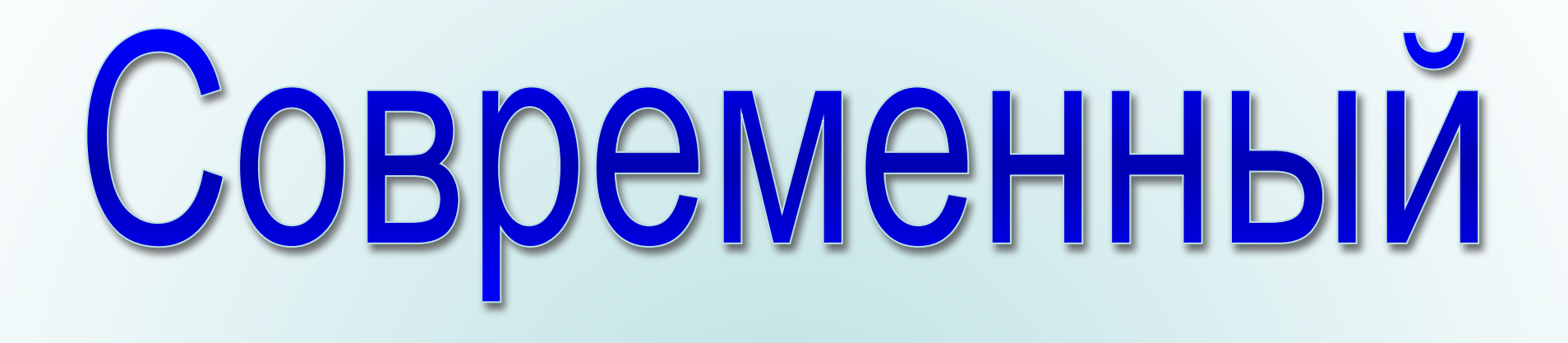

# текстовый процессор

# Microsoft Word

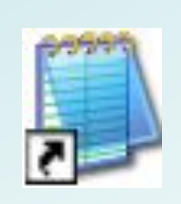

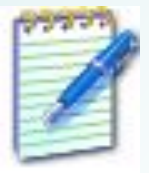

**Текстовые редакторы — это программы для создания, редактирования, форматирования, сохранения и печати документов. Современный документ может содержать, кроме текста, и другие объекты (таблицы, диаграммы, рисунки и т. д.).** 

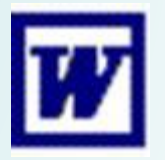

# **Редакторы бывают:**

**Простейшие текстовые редакторы**

**Word Pad;**

**Note Pad ;**

**Atlantis;**

**Edit Pad;**

**Aditor Pro;**

**Блокнот.** 

**Промежуточный класс текстовых редакторов**

> **Microsoft Works;**

 **Лексикон** 

**Мощные текстовые процессоры** 

**Microsoft Word;**

 **StarOffice Writer;**

**Microsoft Excel** 

- **числе экземпляров и т.п.**
- **•распечатка подготовленного текста на принтере в нужном**
- **•построение оглавлений и предметных указателей;**
- **•создание таблиц и построение диаграмм; •проверка правописания слов и подбор синонимов;**
- **•выравнивание краев абзаца;**
- **•автоматическую нумерацию страниц;**
- **•автоматический перенос слов на новую строку;**
- **•задание произвольных межстрочных промежутков;**
- **•контекстный поиск и замена частей текста;**
- **другое или из одного документа в другой;**
- **символов; •копирование и перенос части текста с одного места на**
- **•возможность использования различных шрифтов**
- **•редактирование строк текста;**

### **Основные функции текстовых редакторов и процессоров:**

### **Основные функции текстовых процессоров:**

- **•поддержка различных форматов документов;**
- **•вставка в текст большинства внешних объектов различных**
- **программ;**
- **•быстрая загрузка больших документов;**
- **•многооконность, т.е. возможность работы с несколькими**
- **документами одновременно;**
- **•вставка и редактирование формул;**
- **•возможность создания разнообразных меток(закладки,**
- **сноски, ссылки);**
- **•автоматическое сохранение редактируемого документа;**
- **•работа с многоколоночным текстом;**
- **•возможность работы с различными стилями**
- **форматирования;**
- **•создание шаблонов документов;**
- **•анализ статистической информации;**

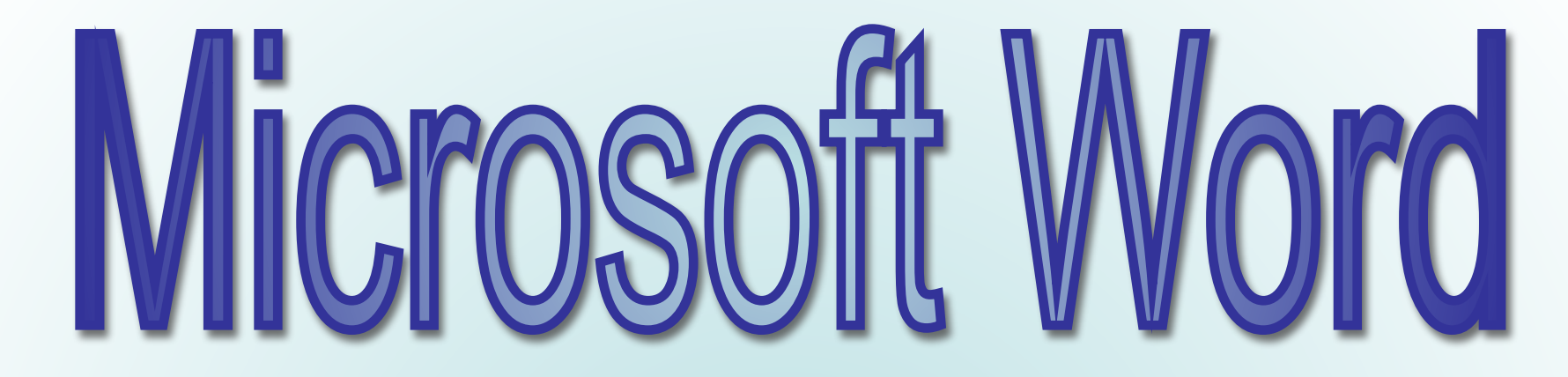

**Microsoft Word – один из лучших текстовых редакторов. Он позволяет создавать и редактировать документы, добавлять в них таблицы и рисунки, изменять оформление абзацев и начертание шрифта, готовить документ к печати. Дополнительные модули Word позволяют выполнять такие операции, как проверка орфографии и грамматики, формирование оглавлений и указателей, слияние с базой данных.**

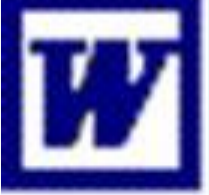

# **Элементы текстового процессора Microsoft Word**

**1)Символы ( буквы, цифры, знаки, пробел); 2)Шрифт-это полный набор цифр, символов определенного начертания;**

**Различается по**

- **• Гарнитуре( совокупности шрифтов одного рисунка во всех начертаниях и кеглях);**
- **• Начертанию;**
- **• Размеру;**
- **• Назначению;**

### **Элементы текста:**

**1)Символ (1 Qq Аа,.!»№;%:?\*\_-{}[]<> и тд.) 2)Слово- это группа символов отделенных пробелами; 3)Строка- это набор символов между границами набора текста; 4)Предложение- это группа символов между двумя знаками препинания; 5)Абзац- это группа символов стоящая между маркерами конец ввода.**

# **Возможные действия с текстом:**

Редактирование - преобразование, обеспечивающее **добавление, удаление, перемещение или исправление содержания документа. Редактирование документа обычно производится путем добавления, удаления или перемещения символов или фрагментов текста.**

 *ФȍȏȋǿȑȇȏȍȁǿȌȇȄ* **- это оформление текста. Кроме текстовых символов форматированный текст содержит специальные невидимые коды, которые сообщают программе, как надо его отображать на экране и печатать на принтере: какой шрифт использовать, каким должно быть начертание и размер символов, как оформляются абзацы и заголовки.**

# **Запуск процессора Word.**

**Пуск – Программы – Создать документ Office - Microsoft Word.**

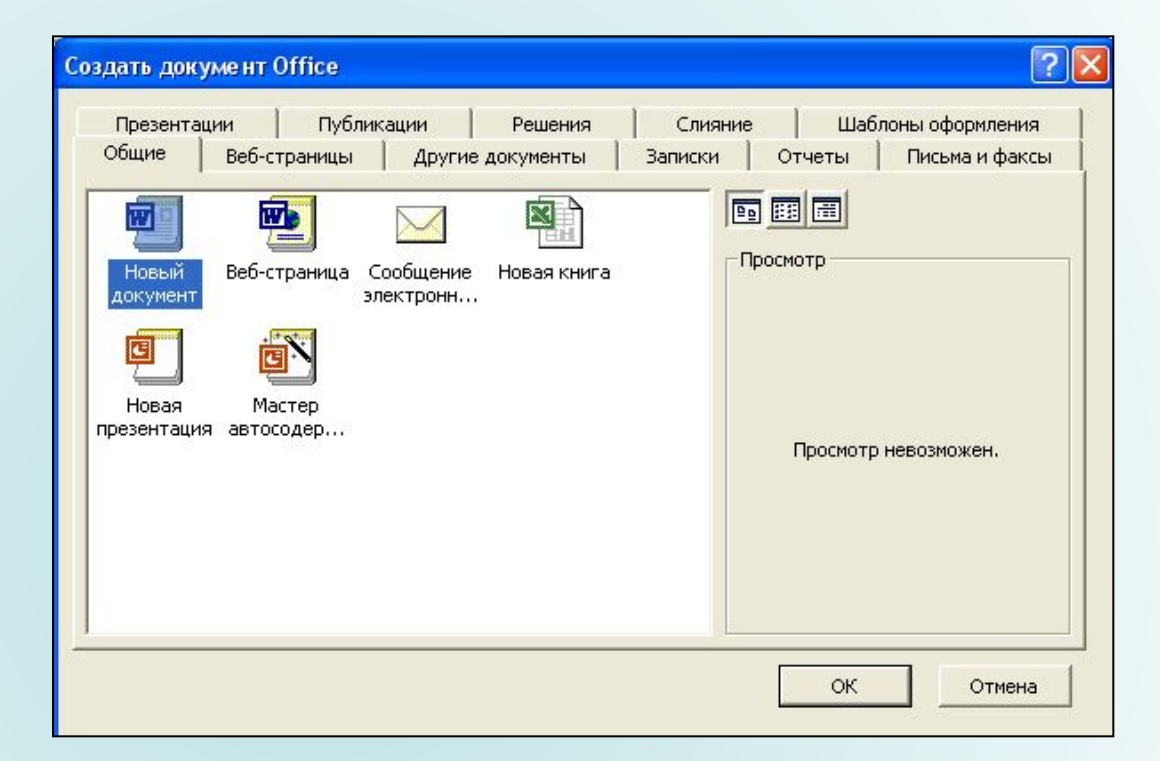

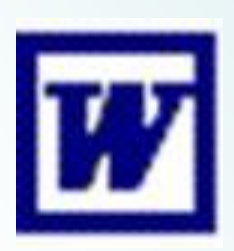

**Через панель Microsoft Office. Через ярлык на рабочем столе. Через проводник.**

# **Структура окна Microsoft Word**

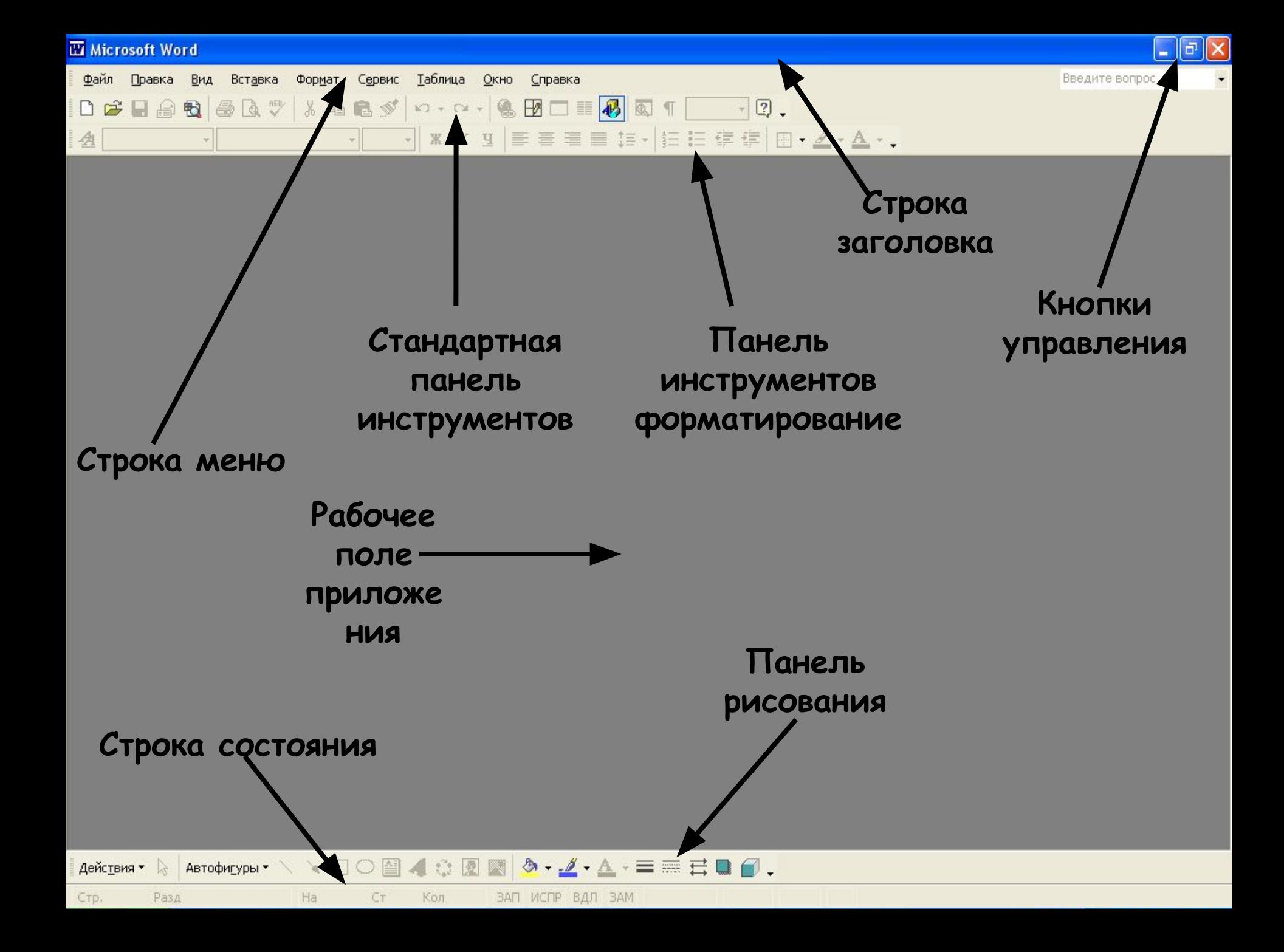

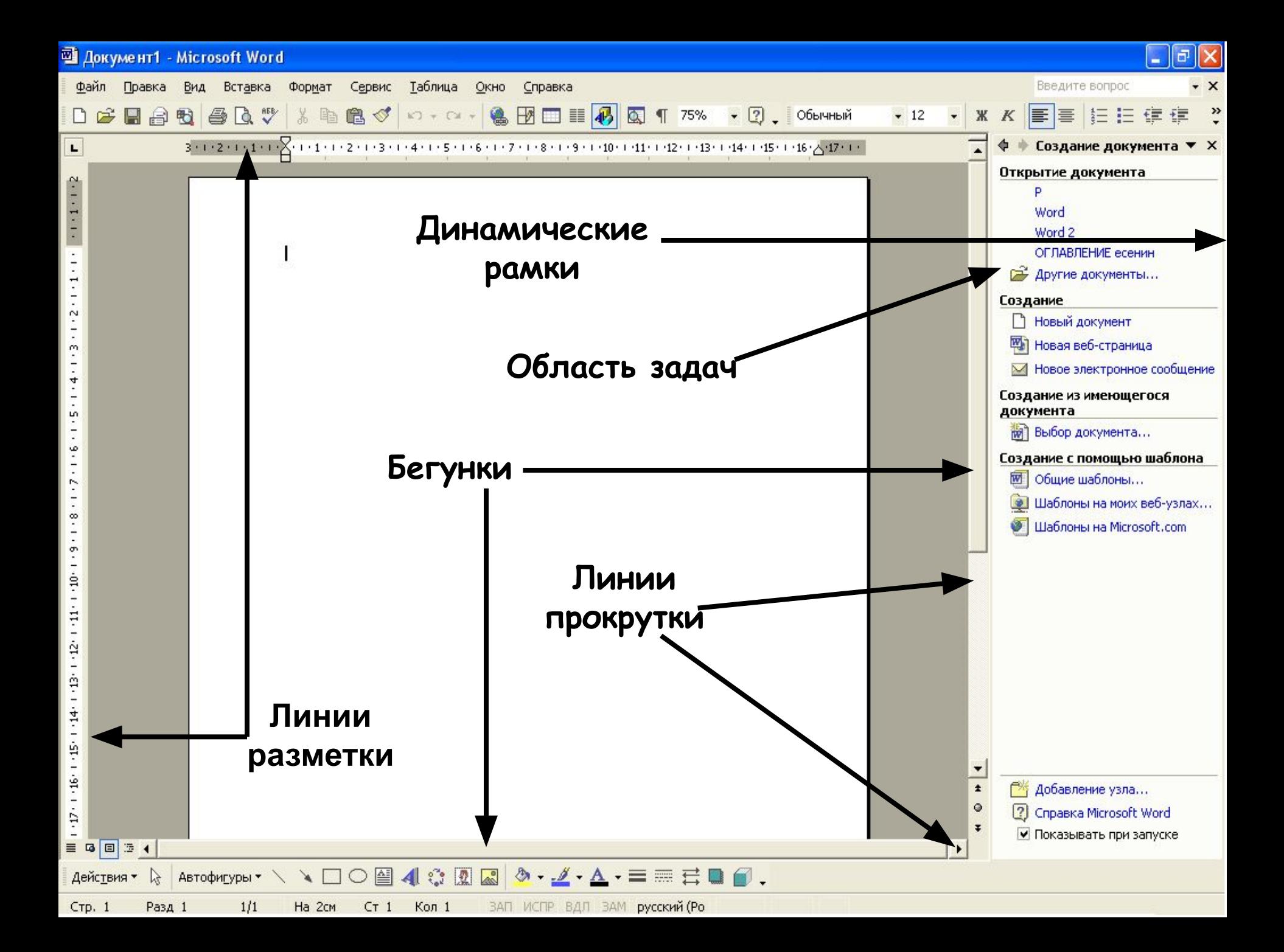

## **Основные панели инструментов**

### **Панель инструментов форматирование**

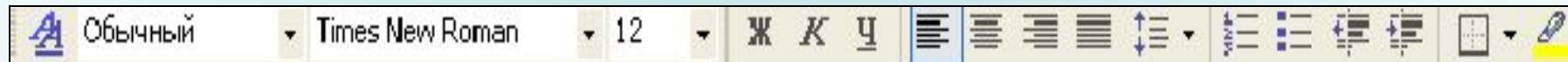

### **Стандартная панель инструментов**

DFBB电每区VX电电ダ n · a · 总要 II B 图 T 100% · 2.

### **Панель Рисования**

ABTOOMEYPN · \ \ □ ○ 图 4 ☆ 図 図 ♪ · <u>ノ · A</u> · 三 三 弓 ■ ● Действия • 2

# **Составляющие строки меню**

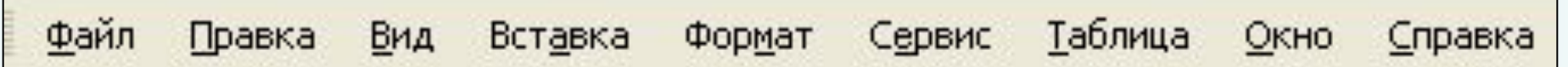

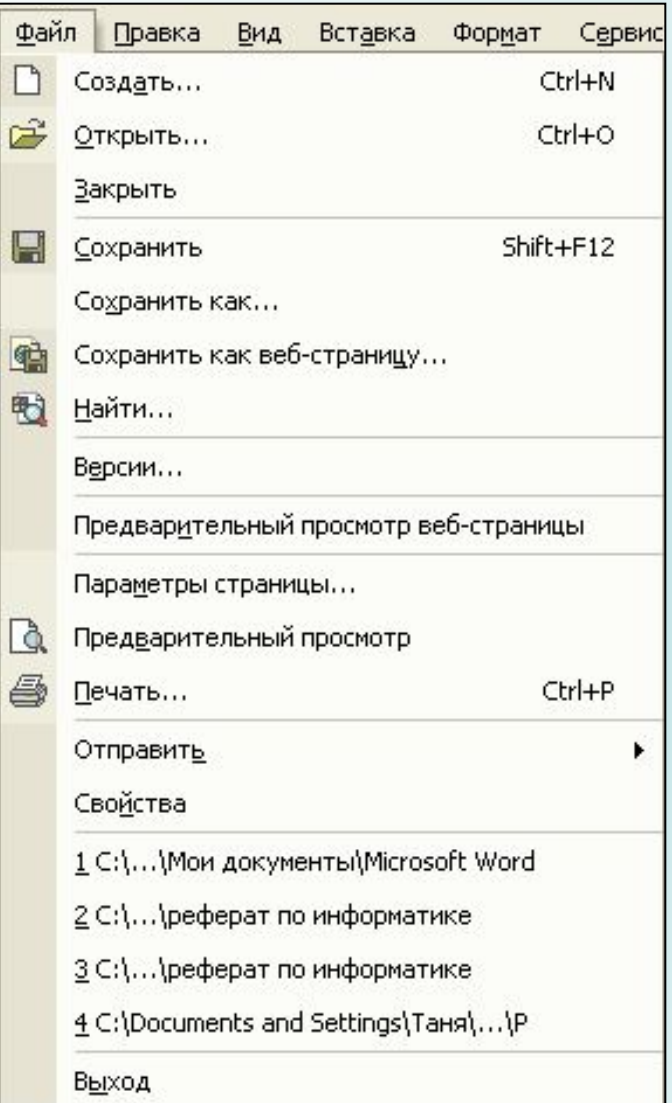

# **Файл Правка**

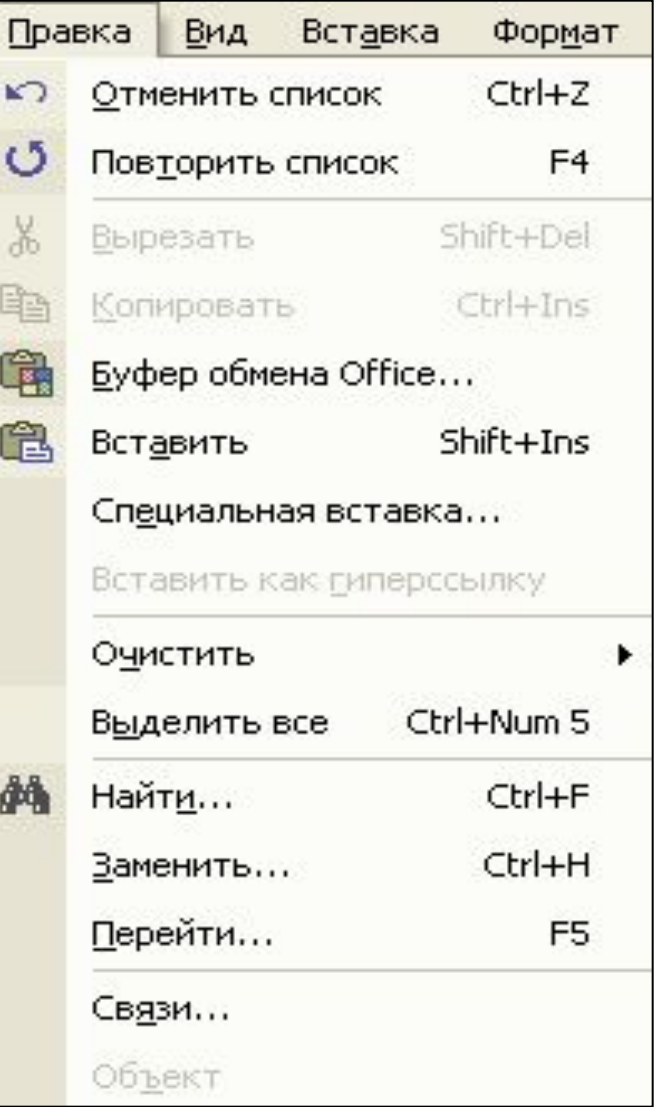

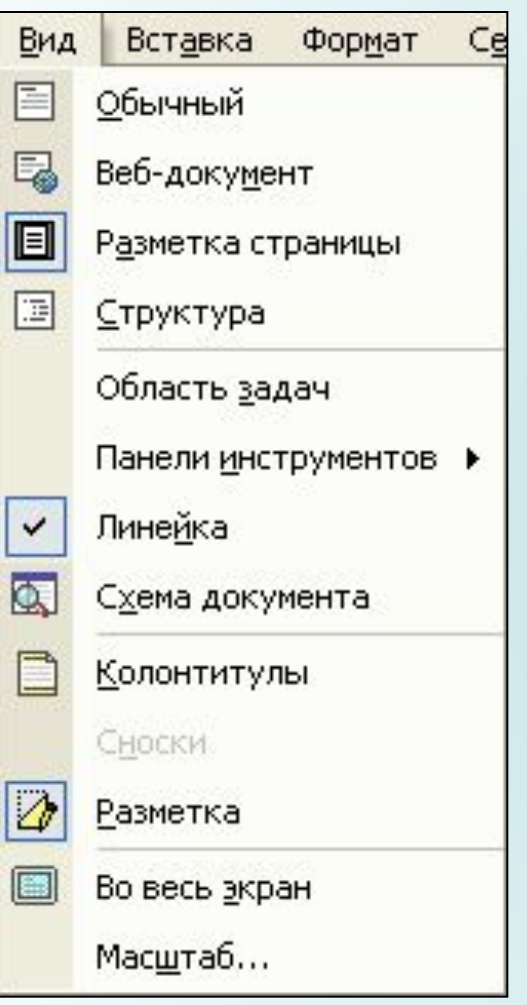

### **Вид Вставка Формат**

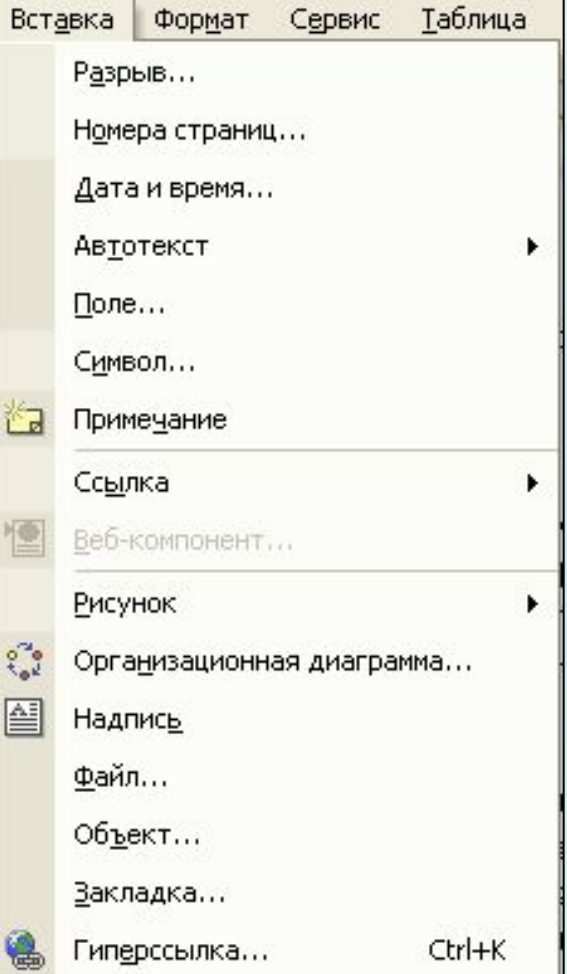

१

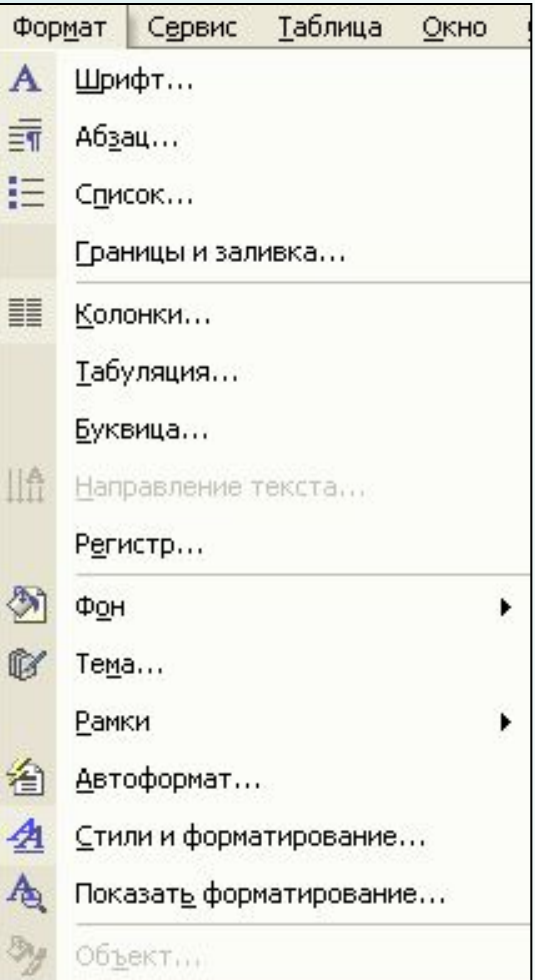

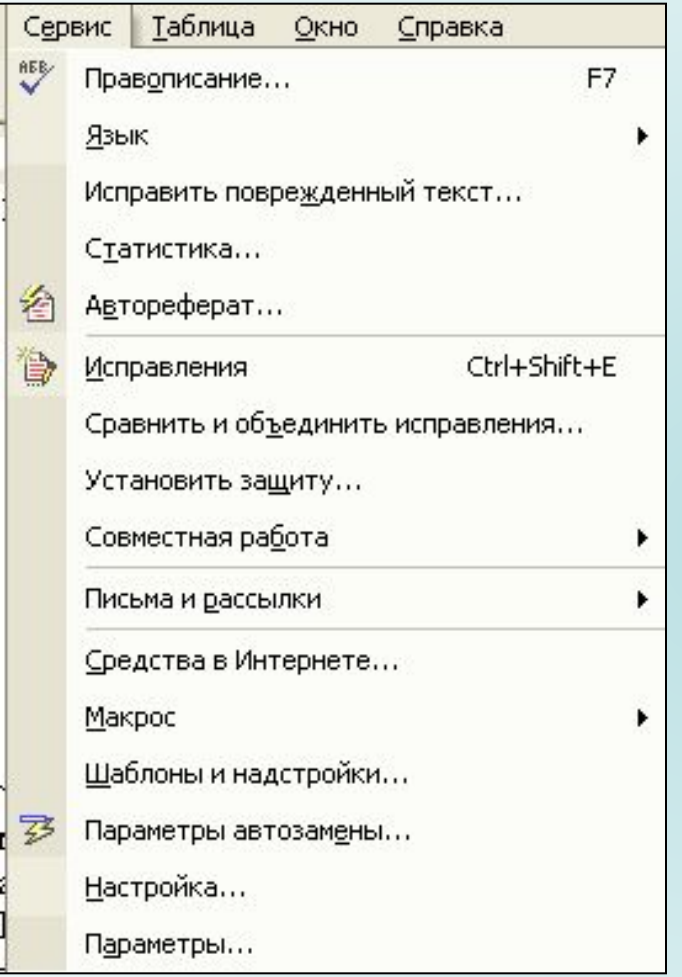

## **Сервис Таблица**

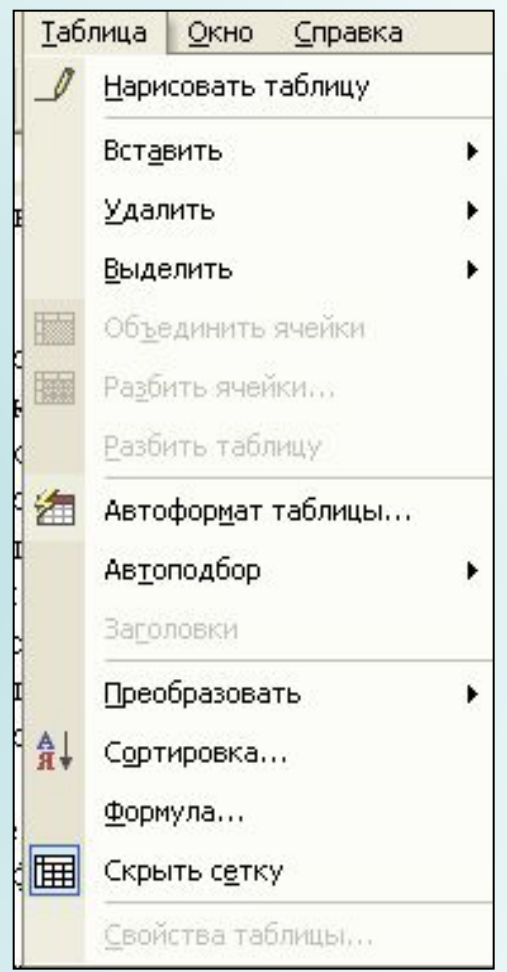

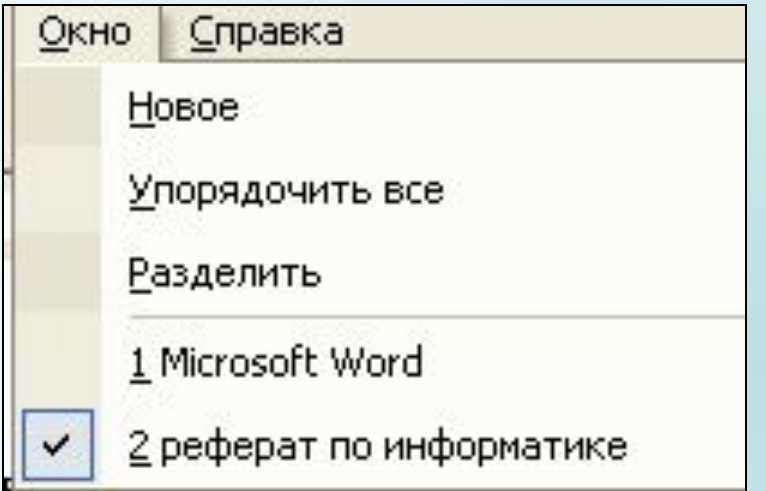

# **Окно Справка**

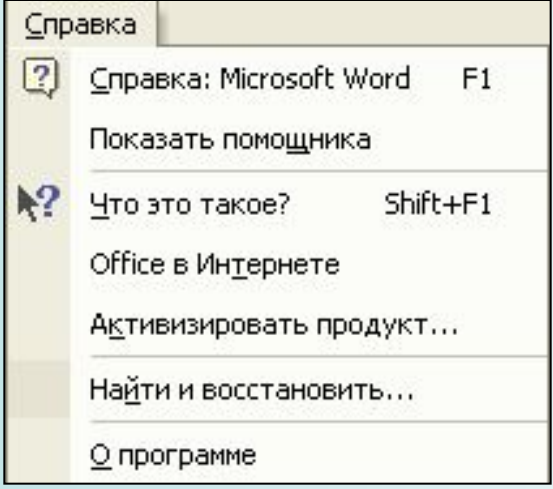

# Строка состояния

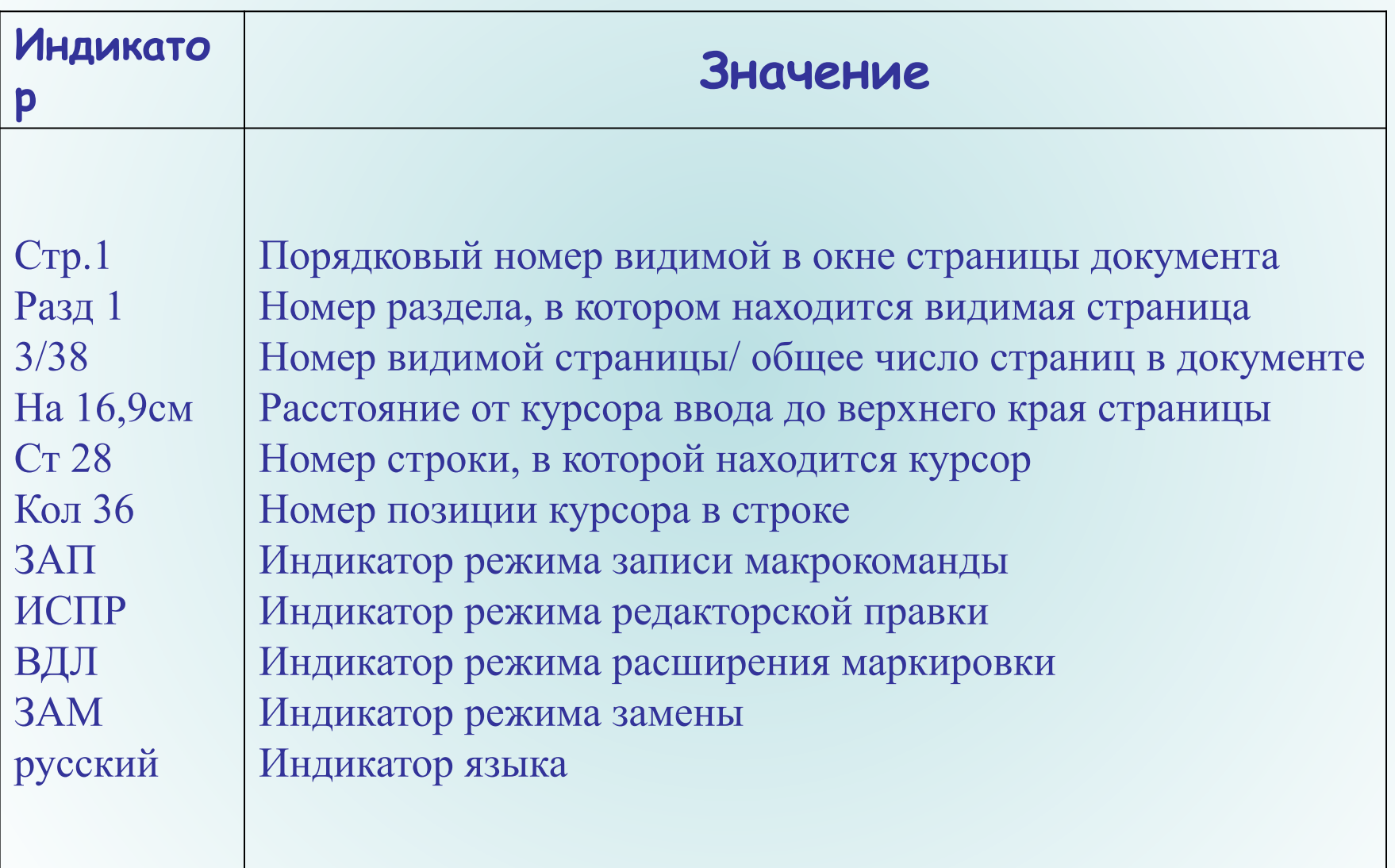

# **Редактирование текста**

**Символ справа от курсора удаляется клавишей Delete, символ слева от курсора – клавишей Backspace. Для удаления фрагмента текста следует выделить его и нажать клавишу Delete. Если выделить фрагмент текста и набрать на клавиатуре новый текст, он вставится вместо выделенного фрагмента. Чтобы разделить абзац на два, необходимо установить курсор в предполагаемый конец первого абзаца и нажать клавишу Enter.**

**Собрать два абзаца в один можно двумя способами: Установить курсор за последним символом первого абзаца и нажать клавишу Delete; Установить курсор перед первым символом второго абзаца и нажать клавишу Backspace.** 

**Для копирования фрагмента текста необходимо: Выделить фрагмент текста; Щелкнуть кнопку | В или выбрать в меню Правка команду** *КȍȎȇȏȍȁǿȑț***; Установить курсор в место, куда следует вставить фрагмент; Щелкнуть кнопку | <sup>6</sup> или выбрать в меню Правка команду** *ВȐȑǿȁȇȑț***. Для перемещения фрагмента текста необходимо: Выделить фрагмент текста; Щелкнуть кнопку | № или выбрать в меню Правка команду** *ВȚȏȄȆǿȑț***; Установить курсор в место, куда следует вставить** 

**фрагмент;** 

**Щелкнуть кнопку | В или выбрать в меню Правка команду** *ВȐȑǿȁȇȑț***.** 

# **1.Параметры страницы**

# **Форматирование документов**

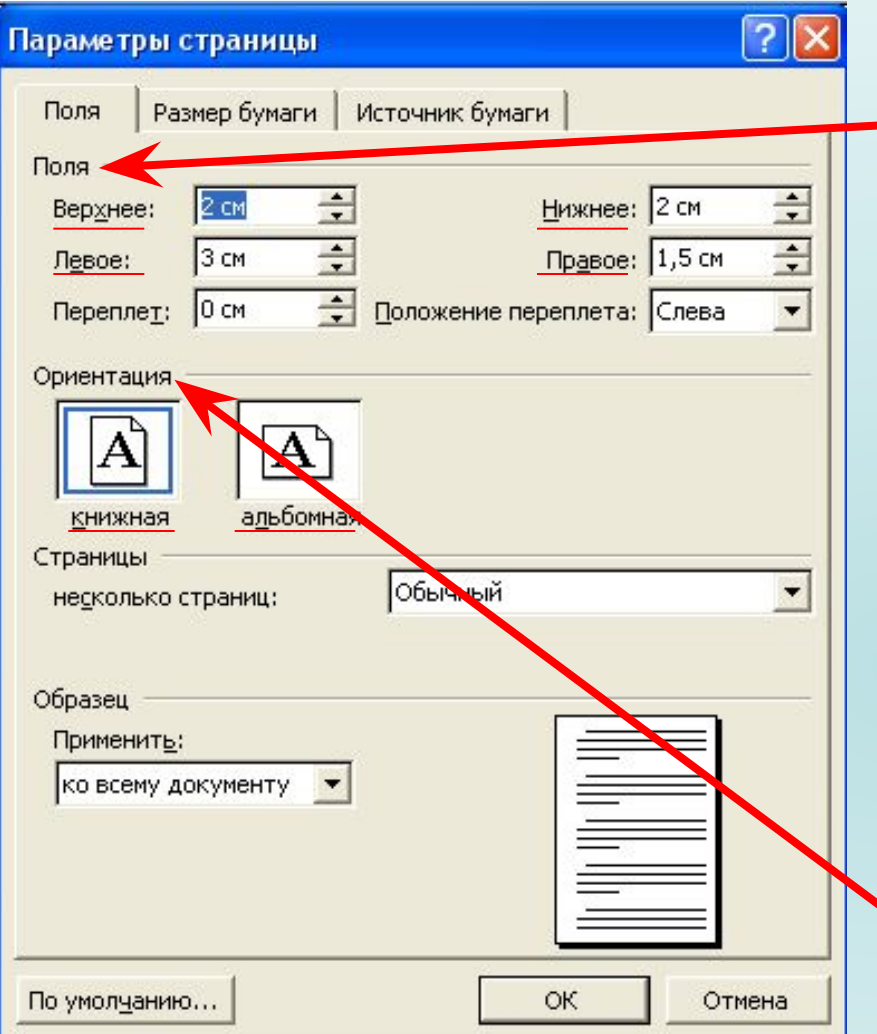

**На вкладке** *ПȍȊя* **можно задать размеры полей (расстояние то краев страницы до границы редактирования) с помощью счетчиков**  Верхнее, Нижнее, Левое и *ПȏǿȁȍȄ***. Расстояния от краев до колонтитулов можно задать с помощью счетчиков** *ȁȄȏȔȌȄȂȍ***: и**  *ȌȇȅȌȄȂȍ***:.** 

**Ориентацию страницы можно задать с помощью переключателя**  *ОȏȇȄȌȑǿȕȇя***: (** *ȉȌȇȅȌǿя* или альбомная).

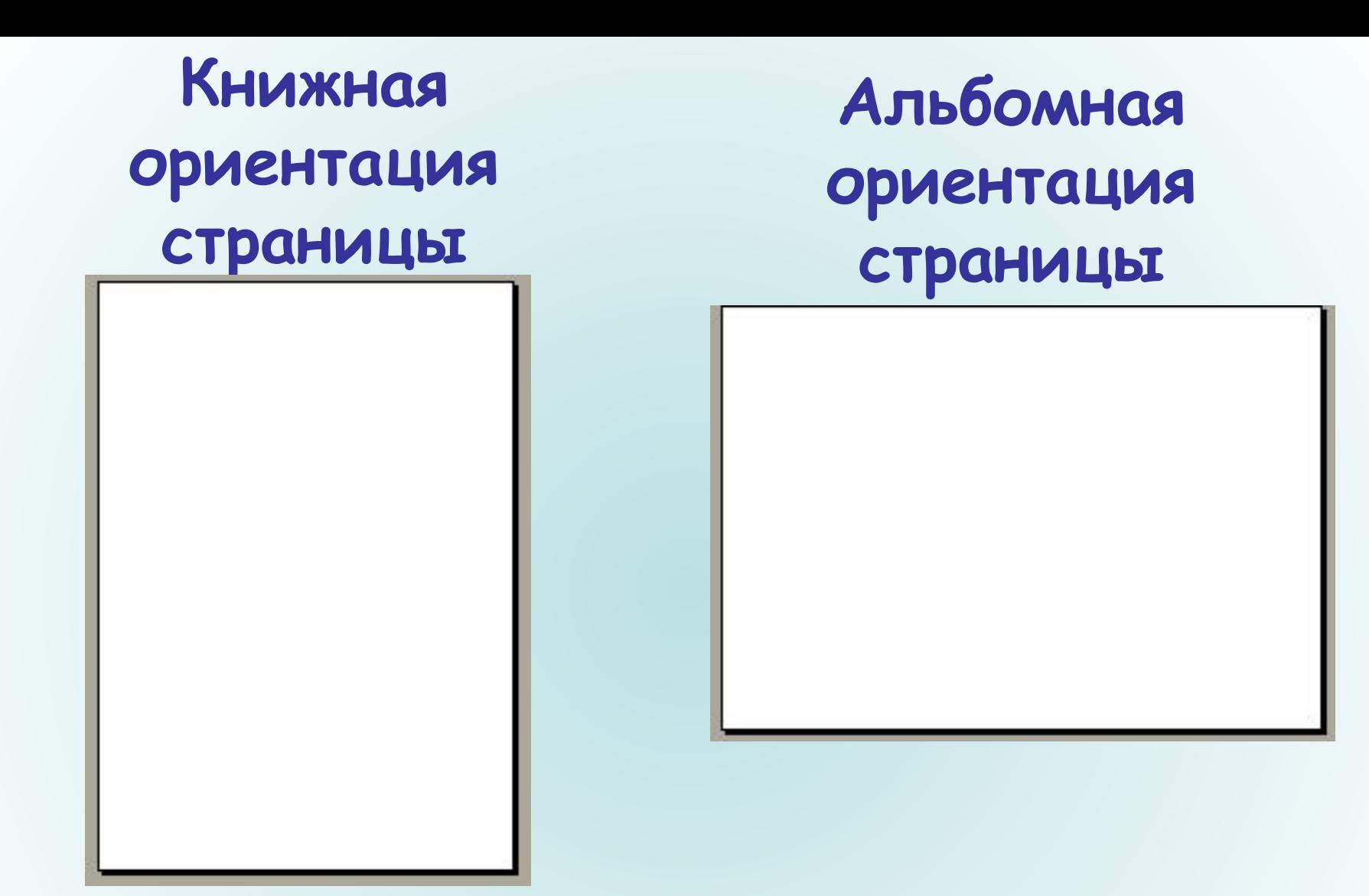

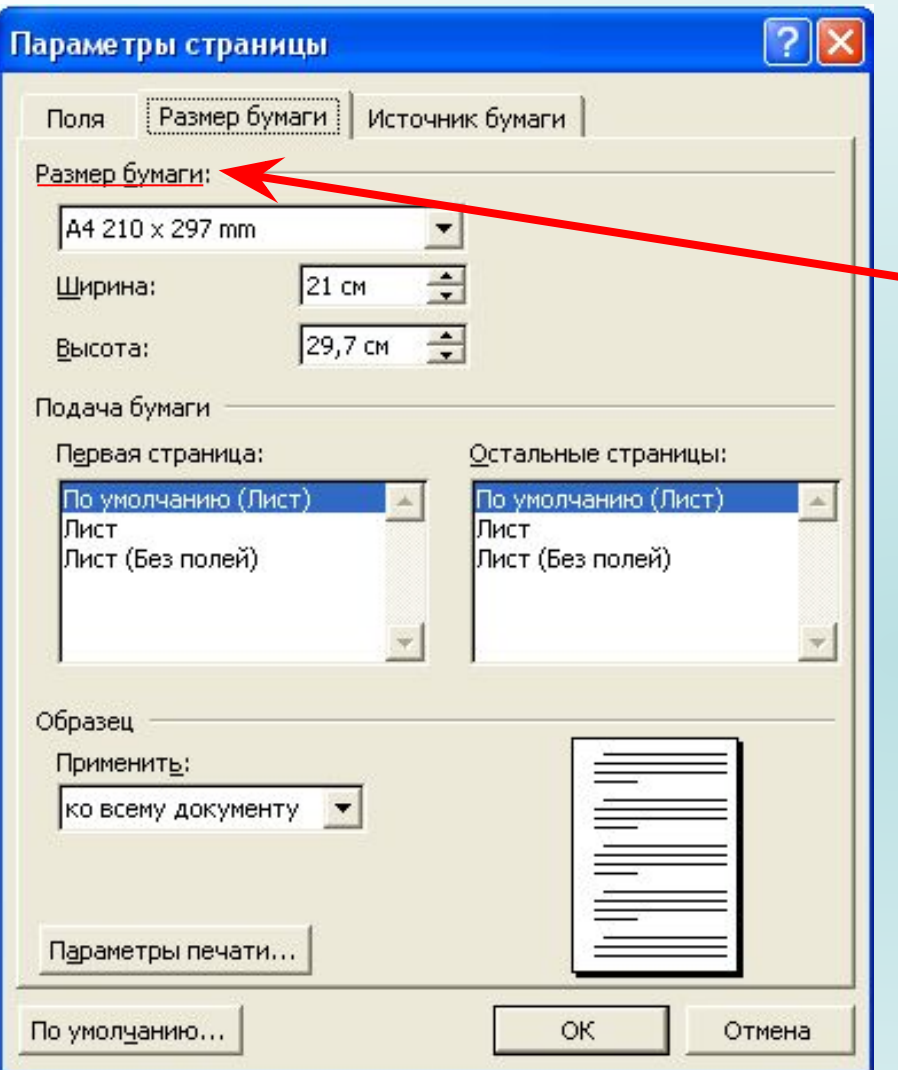

На вкладке Размер бумаги **с помощью раскрывающегося списка**  Размер бумаги можно **выбрать используемый формат (рекомендуется формат стандартного листа А4 ).**

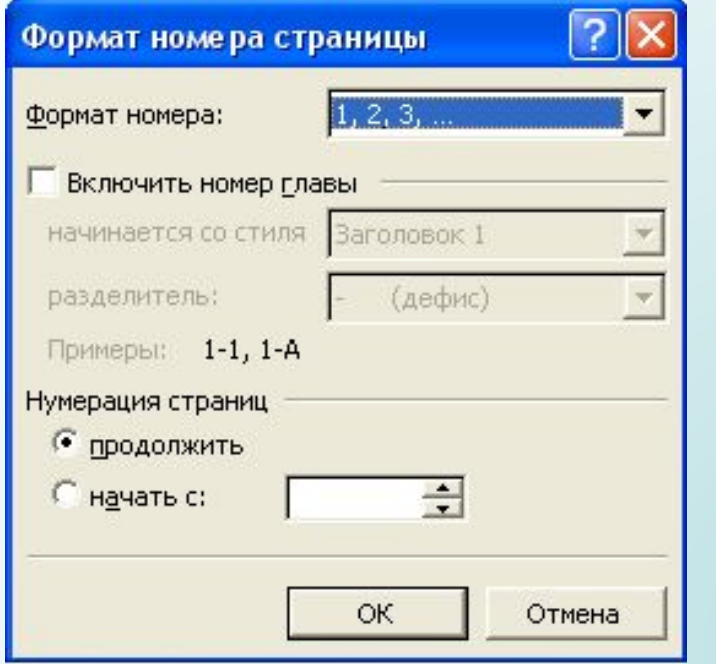

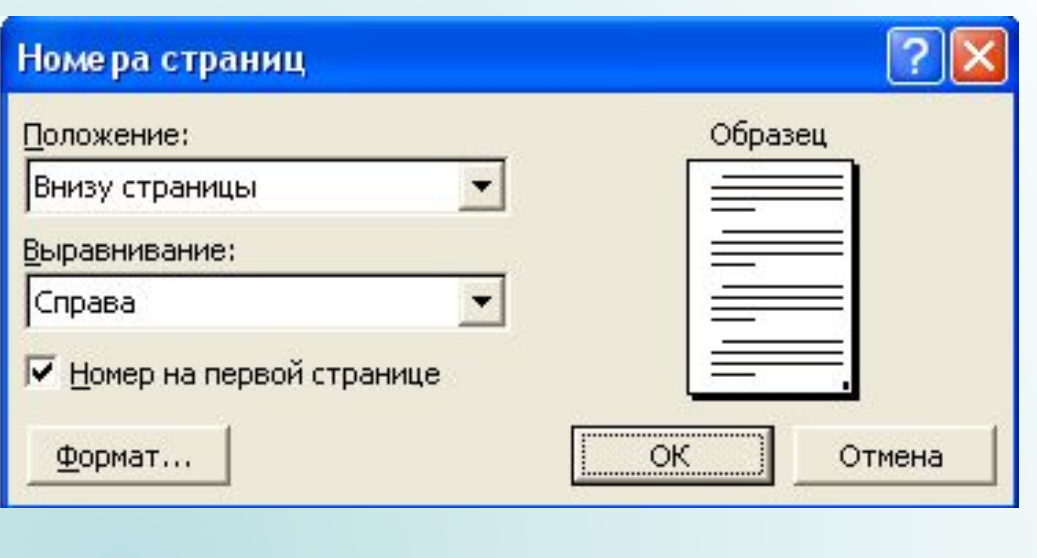

**Страницы документа можно нумеровать, причем номера можно размещать по разному (вверху или внизу страницы, по центру, справа или слева).**

**Ввести команду** *ВȐȑǿȁȉǿ* **–** *НȍȋȄȏǿ ȐȑȏǿȌȇȕ***. На вкладке**  *НȍȋȄȏǿ ȐȑȏǿȌȇȕ* **задать местоположение номера и его формат.**

# **2.Форматирование абзацев**

**Абзац является одним из основных объектов текстового документа. В компьютерных документах абзацем считается любой текст, заканчивающийся управляющим символом (маркером) конца абзаца. Ввод конца абзаца обеспечивается нажатием клавиши Enter.** 

**Абзац может состоять из любого набора символов, рисунков и объектов других приложений. Форматирование позволяет подготовить правильно и красиво оформленный документ.**

### **Выравнивание абзацев**

По левому краю - левый край ровный, а правый **рваный.**

*Пȍ ȕȄȌȑȏȒ* **– оба края имеют неровные очертания, однако каждая строка абзаца симметрична относительно середины.**

*Пȍ ȎȏǿȁȍȋȒ ȉȏǿю* **– правый край ровный, а левый рваный.**

*Пȍ ȗȇȏȇȌȄ* **– оба края ровные, то есть располагаются точно по границам страницы. В этом случае последняя строка абзаца ведет себя как при левостороннем выравнивании**.

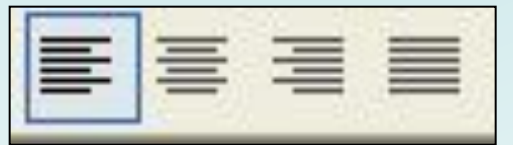

### **Красная строка**

- *ПȍȊȍȅȇȑȄȊțȌȚȈ ȍȑȐȑȒȎ***, когда первая строка начинается правее всех остальных строк абзаца, применяется в обычном тексте.**
- *ОȑȏȇȕǿȑȄȊțȌȚȈ ȍȑȐȑȒȎ***, когда первая строка начинается левее всех остальных строк абзаца, применяется в словарях и определениях.**
- Нулевой отступ, применяется для абзацев,
- **выровненных по центру и для обычного текста.**

### **Отступы и интервалы**

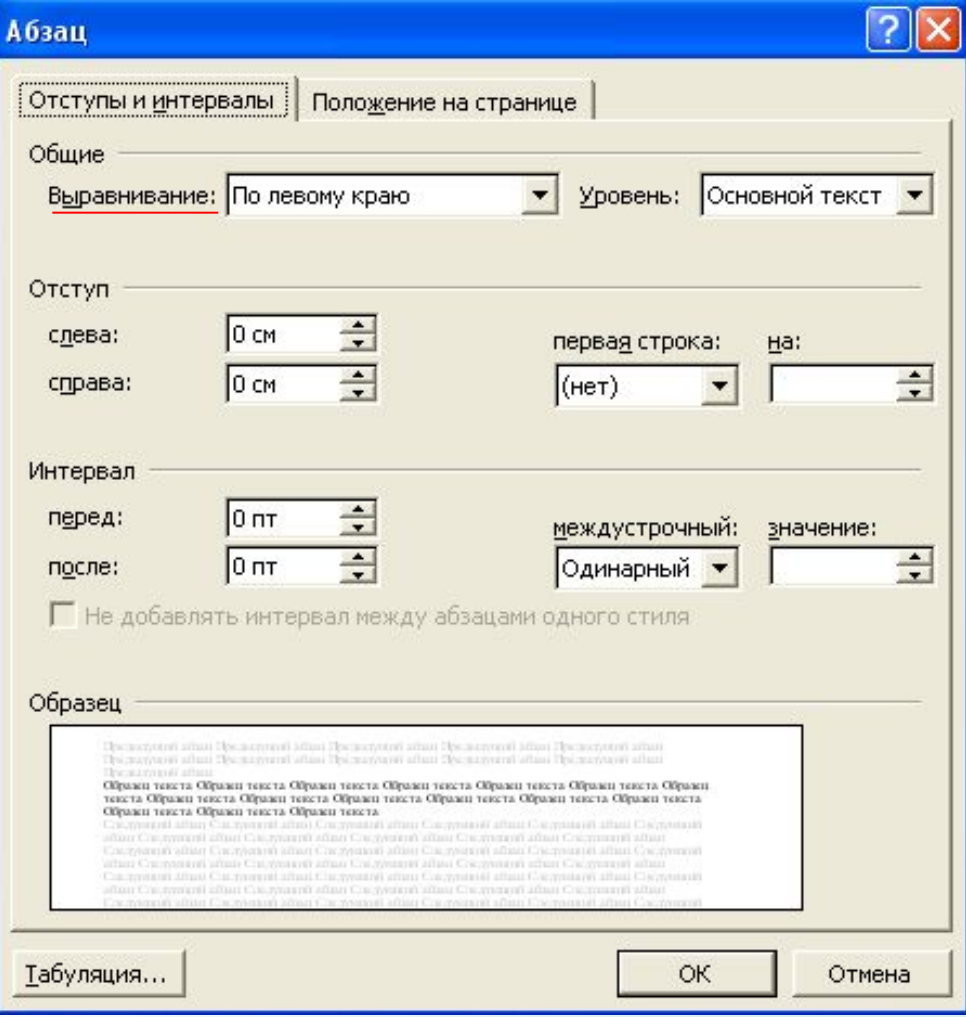

 **Для выравнивания абзаца**  ввести команду Формат-*АȀȆǿȕ* **и в появившемся**  диалоговом окне *Абзац* **сделать необходимые установки. На вкладе**  Отступы и интервалы для **устанавливания типа выравнивания выделенных абзацев выбрать соответствующий элемент раскрывающегося списка** *ВȚȏǿȁȌȇȁǿȌȇȄ:***.**

### Абзац

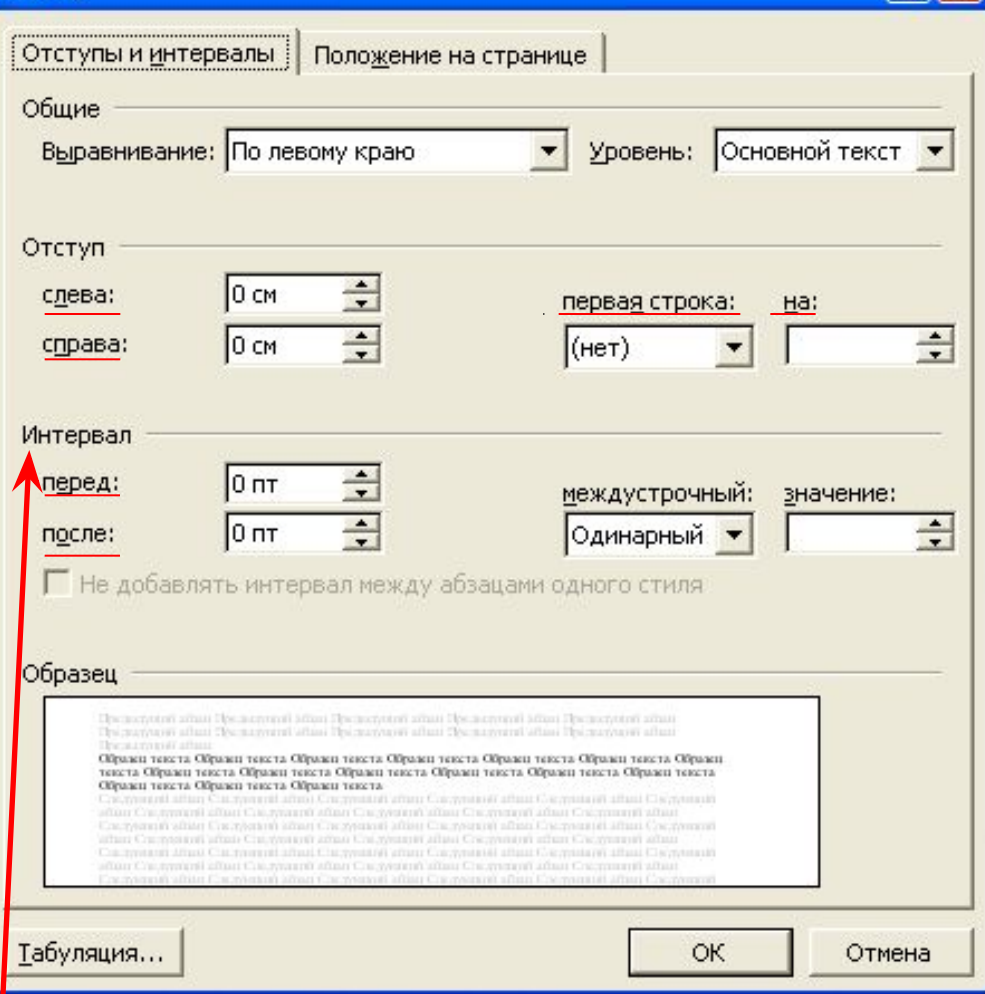

**Для установки типа отступа первой строки абзаца выбрать необходимое значение в раскрывающемся**  списке первая строка: и **установить конкретное числовое значение отступа с**  помощью счетчика на: **Для задания отступа абзаца целиком от границ полей страницы выбрать нужное значение отступа с помощью счетчиков** *ОȑȐȑȒȎ ȐȊȄȁǿ***: и**  справа:.

 **Межстрочный интервал выбирают с помощью выпадающего списка** *ȋȄȅȃȒȐȑȏȍȖȌȚȈ***:, а интервал перед (после) абзаца – с помощью счетчиков** *ИȌȑȄȏȁǿȊ ȎȄȏȄȃ***: и** *ȎȍȐȊȄ***:.**

 $2$  $\mathbb{R}$ 

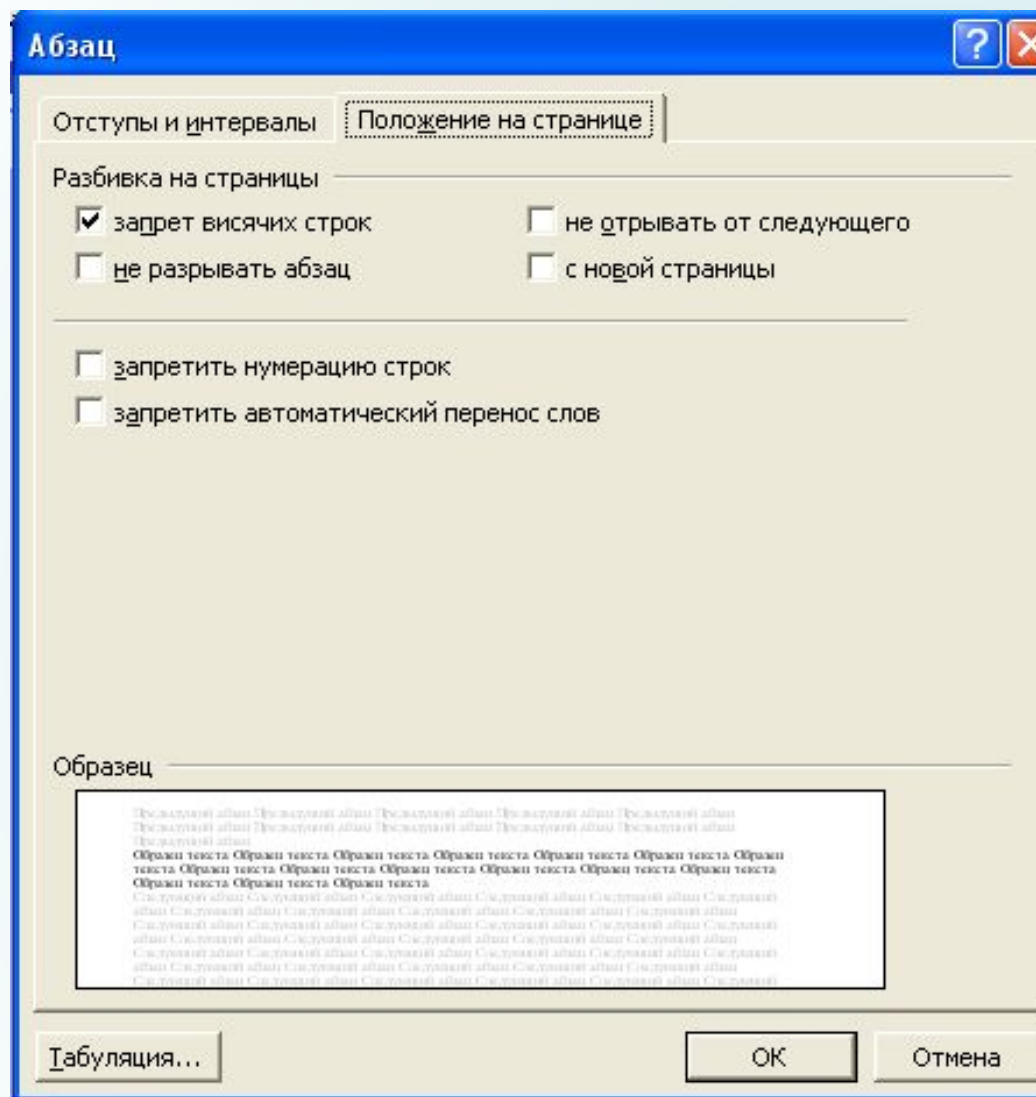

 **Вкладка** *ПȍȊȍȅȄȌȇȄ* **на странице позволяет установить требуемое распределение абзацев по страницам, то есть можно запретить разрывать абзац между страницами, оставлять на странице первую или последнюю (висячую) строку и так**  далее. Часто бывает **полезно запретить в абзаце автоматический перенос слов.**

# **3.Форматирование символов**

**Символы – это буквы (Аа,Qq), цифры (1,2,3…), пробел, знаки пунктуации (.,/!@#\$%^&\*\_-+= и тд.), специальные символы, такие как @, \*, &. Символы являются теми основными объектами, из которых состоит документ. Символы можно форматировать (изменять их внешний вид).**

# **Шрифт**

- **Шрифт это полный набор символов определенного начертания, включая прописные и строчные буквы, знаки препинания, специальные символы, цифры и знаки арифметических действий.**
- **Каждый шрифт имеет свое название, например New Roman, Arial, Courier и др.**
- **По способу представления в компьютере различаются шрифты растровые и векторные. Для представления растровых шрифтов используются методы растровой графики, и символы шрифта представляют собой группы пикселей. Растровые шрифты допускают масштабирование только с определенным коэффициентами.**
- **В векторных шрифтах символы описываются математическими формулами и допускают произвольное масштабирование.**

**Полезно ознакомиться с набором шрифтов, установленных на компьютере. Для этого необходимо ввести**  команду Настройка -Панель управления -*ШȏȇȓȑȚ***. В появившемся окне содержится перечень установленных шрифтов** 

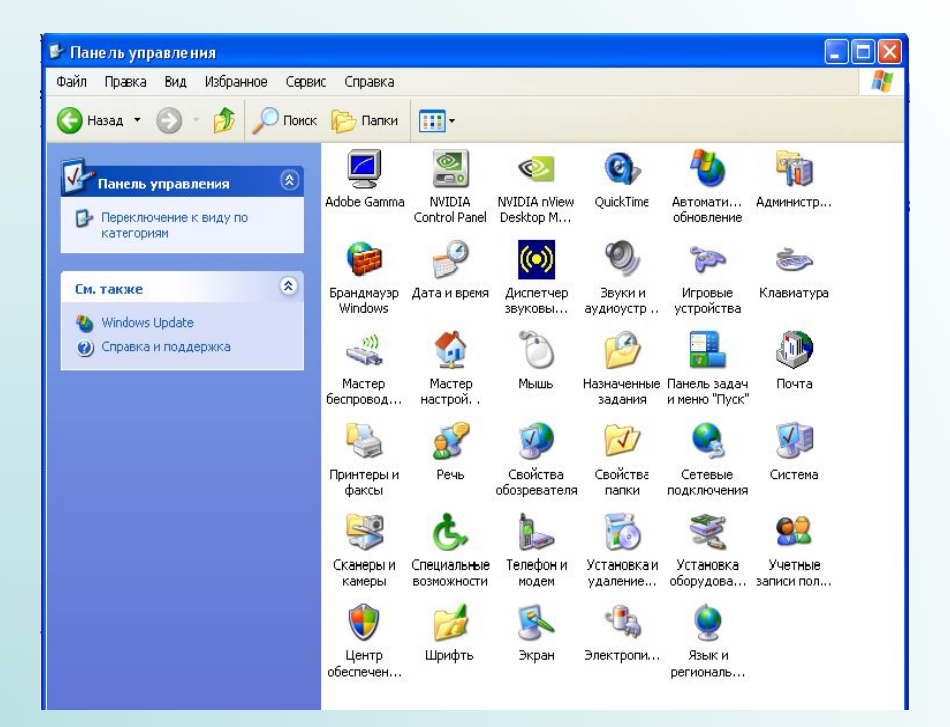

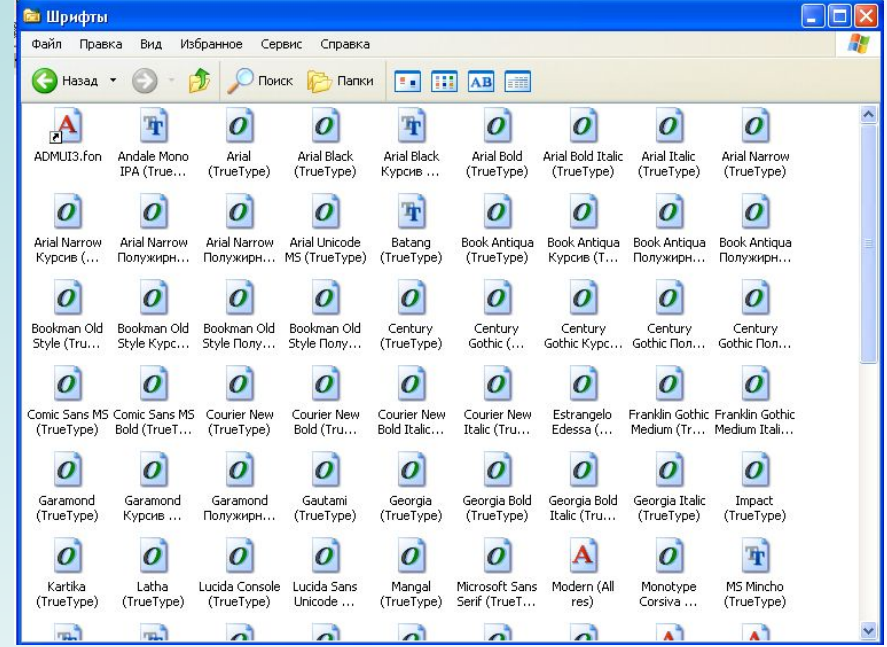
## **Шрифты обозначаются значками:**

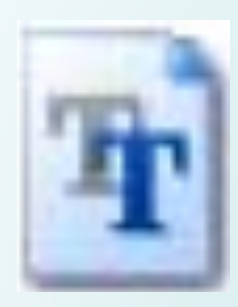

#### **Шрифты TrueType**

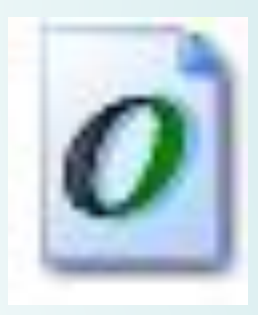

## **Растровые шрифты**

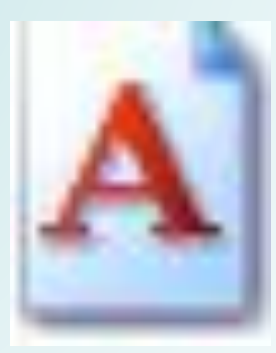

## **Размер шрифта**

#### **Примеры представления текста при различных размерах шрифта**

Шрифт размером 20пт.

Шрифт размером 16пт.

Шрифт размером 12пт.

**Изменение размеров шрифта:**

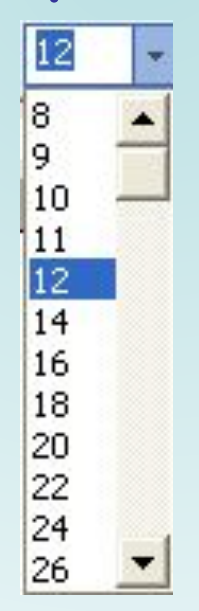

### **Начертание символов**

#### **Кроме нормального (обычного) начертания символов обычно применяют** *ȎȍȊȒȅȇȏȌȍȄ, ȉȒȏȐȇȁȌȍȄ, ȎȍȊȒȅȇȏȌȚȈ ȉȒȏȐȇȁ.*

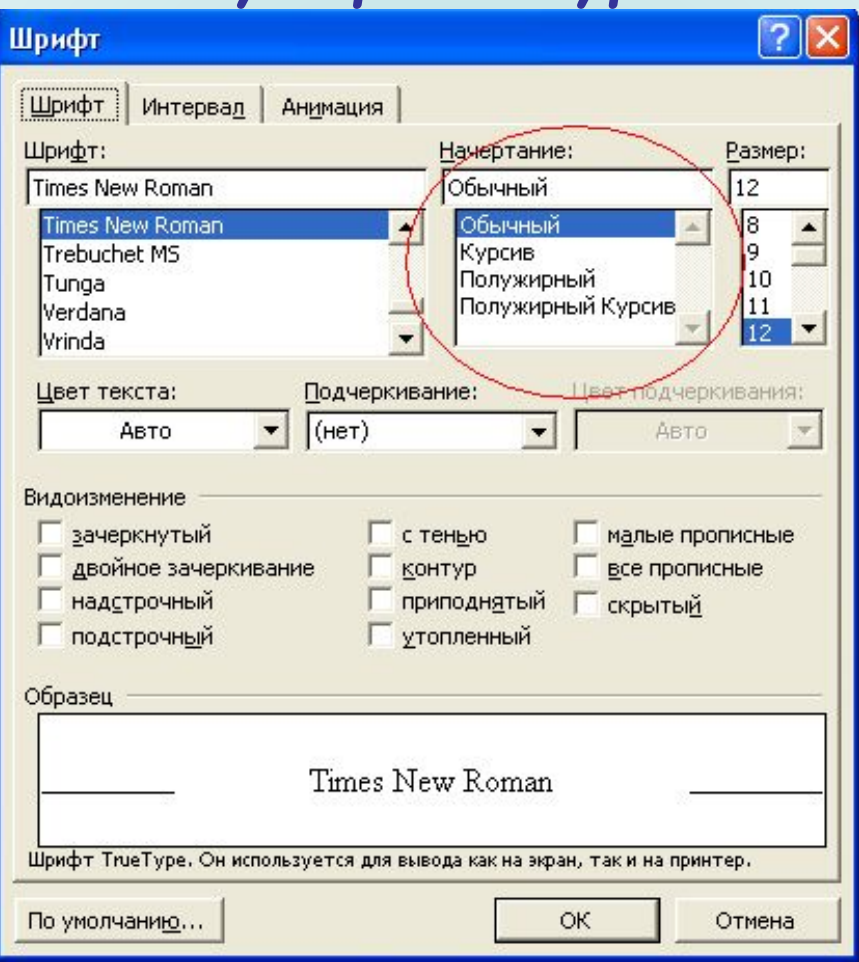

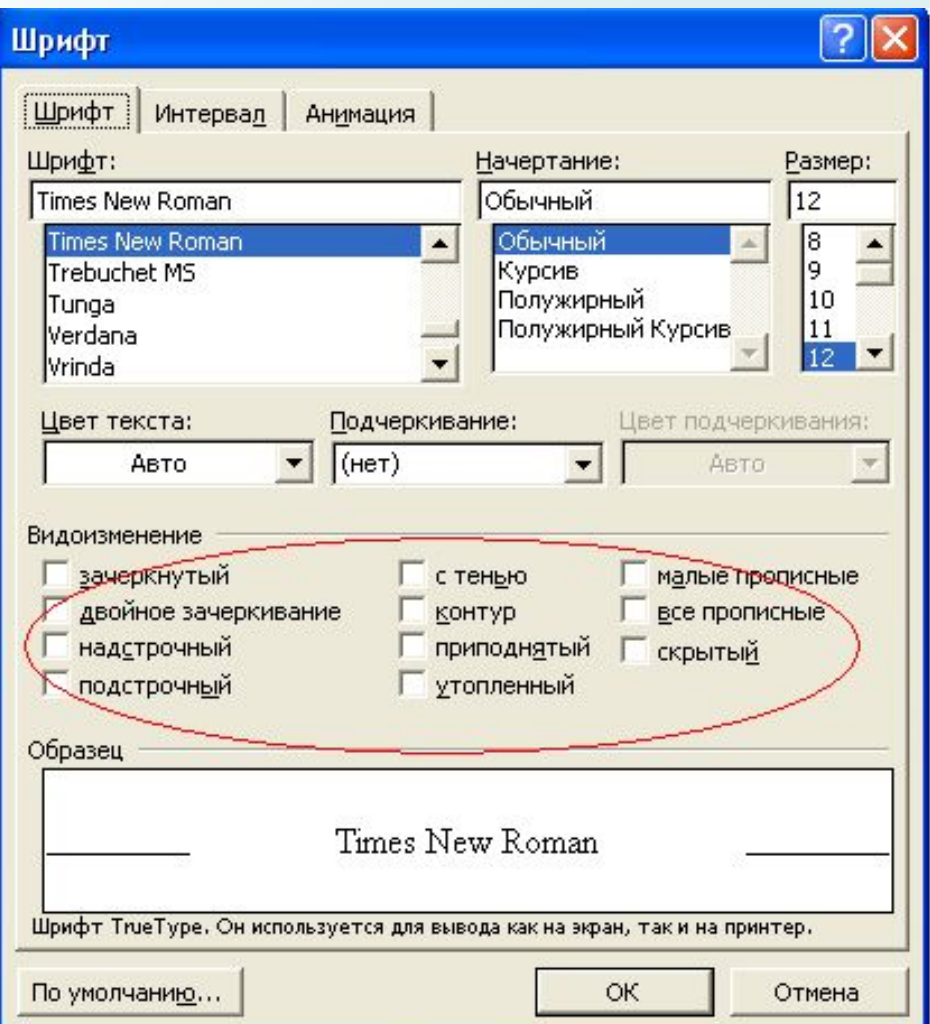

**Для изменения параметров символов используется команда**  *Шȏȇȓȑ* **меню** *Фȍȏȋǿȑ***, которая вызывает диалоговое окно**  *Шȏȇȓȑ***. Вкладыш**  *Шȏȇȓȑ* **используется для установления параметров шрифта.**

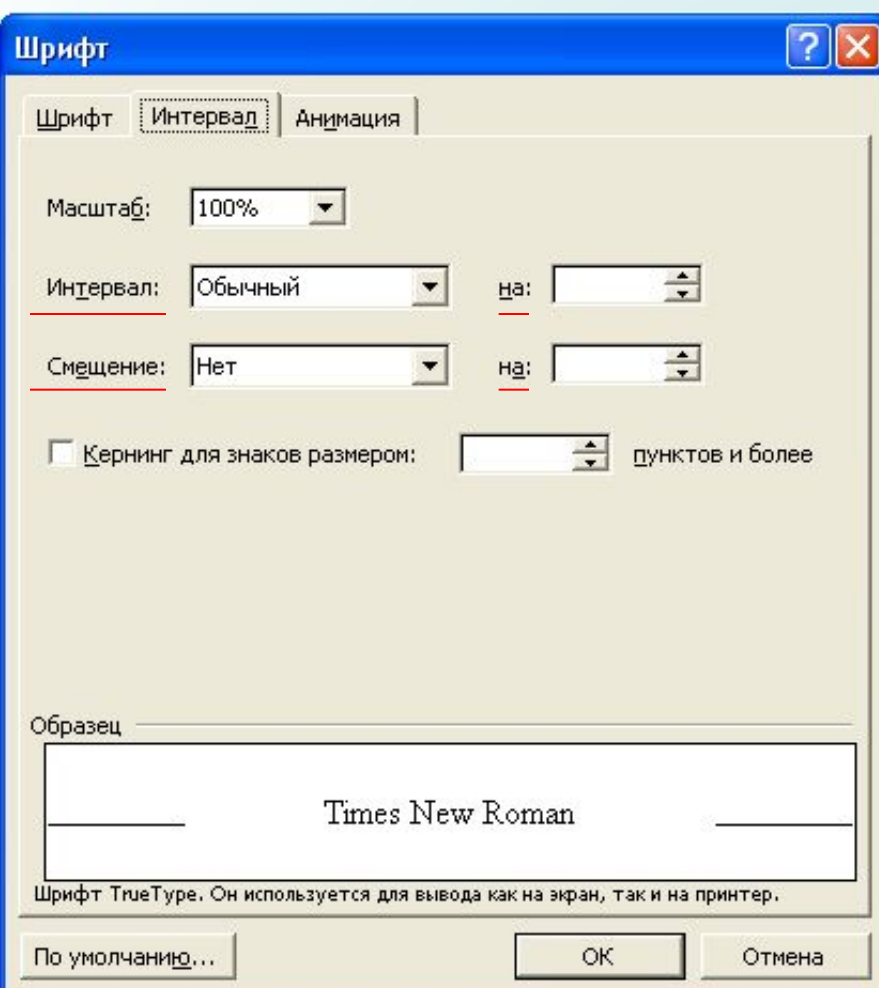

**В поле** *ИȌȑȄȏȁǿȊ* **устанавливается межсимвольный интервал:** Обычный - обычный интервал; Разреженный - расстояние между **символами увеличивается до значения, указанного в поле на;** *УȎȊȍȑȌȄȌȌȚȈ* **– расстояние между символами уменьшается до значения, указанного в поле на. В поле смещение устанавливается вертикальное положение символов:** Нет- обычное положение; Вверх - символы располагаются **выше базовой линии на**  величину, указанную в поле на; Вниз - символы располагаются **ниже базовой линии на**  величину, указанную в поле на.

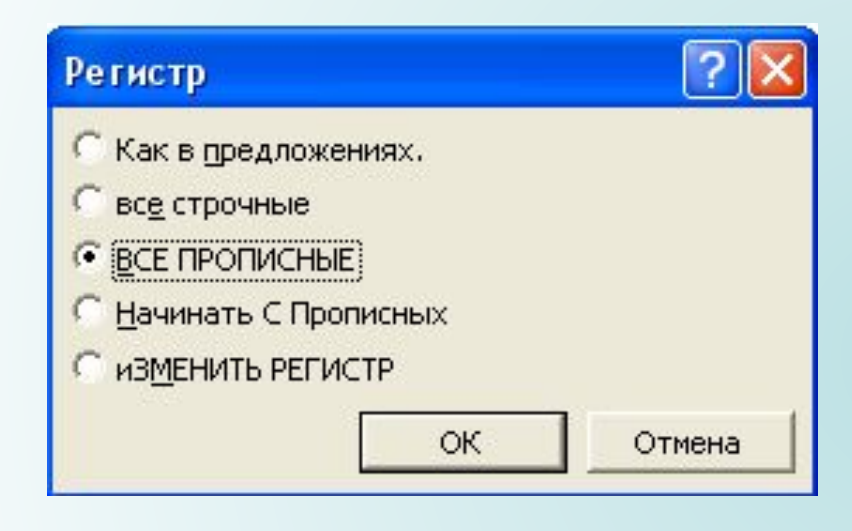

**Для изменения регистра символов в набранном тексте необходимо выделить фрагмент текста и в меню**  *Фȍȏȋǿȑ* **выбрать команду**  Регистр. В появившемся **диалоговом окне следует выбрать один из следующих переключателей.**

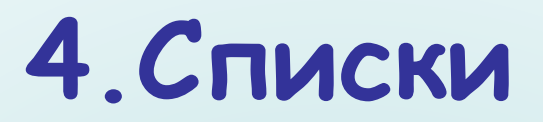

- **Список это последовательность абзацев,** 
	- **отформатированных с помощью выступов.**
- **Для вставки списка необходимо использовать Формат Список**
- **Списки применяются для размещения в документе различных перечней.**
- **Существуют списки различных типов:**
- **• Нумерованные списки**
- **• Маркированные списки**
- **• Многоуровневые списки.**

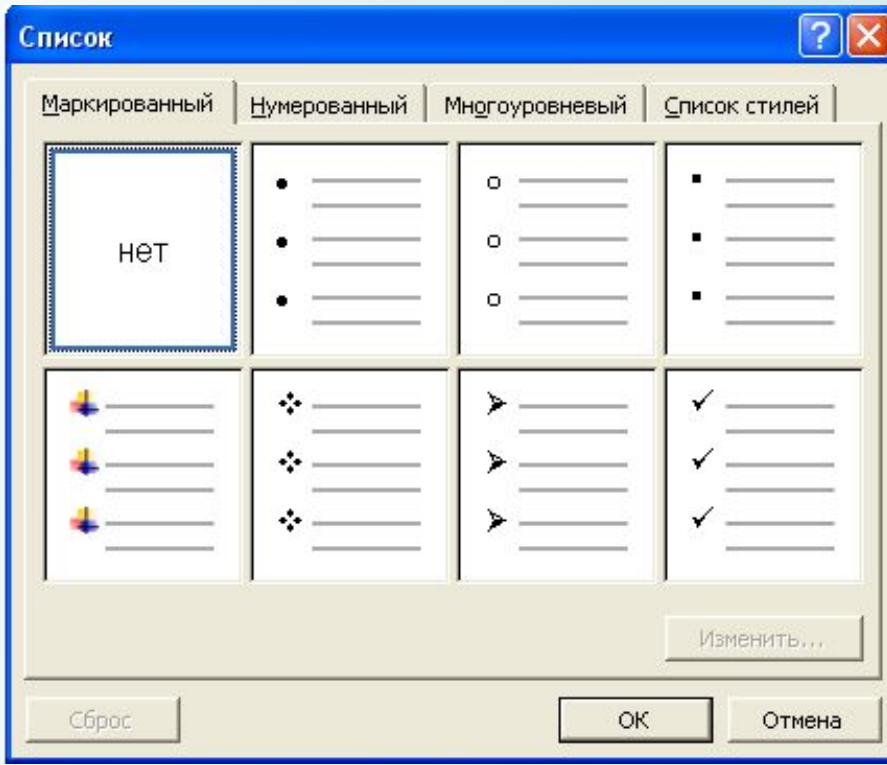

**Нумерованные списки, когда элементы списка сопровождаются арабскими или римскими числами и буквами; Маркированные списки, когда элементы списка отмечаются с помощью специальных символовмаркеров: ▪, •, => и др.; Многоуровневые списки. когда список создан для организации иерархической структуры нумерации в любом документе.**

## **Создание вложенных списков.**

- **1 Первый нумерованный элемент списка.**
	- **Первый маркированный элемент списка.**
	- **Второй маркированный элемент списка.**
- **2 Второй нумерованный элемент списка.**
- **3 Третий нумерованный элемент списка.**

# **5.Таблицы**

- **Особым по значимости элементом текстового документа является таблица. Для нее существует специальный**  пункт в меню Таблица.
- **Вставленную таблицу в любой момент можно отредактировать: вставить новые строки или столбцы, объединить несколько ячеек в одну и т.д.**
- **Таблица является объектом, состоящим из строк и столбцов, на пересечении которых образуются ячейки. В ячейках таблиц могут быть размещены различные данные (текст, числа и изображения).**
- **При размещении в таблице чисел можно производить над ними вычисления по формулам: суммирование, умножение, поиск максимального и минимального чисел и др.**

**Преобразовать имеющийся текст в таблицу можно с помощью команды**  *ТǿȀȊȇȕȚ – ПȏȄȍȀȏǿȆȍȁǿȑț* **в таблицу, однако часто бывает удобное сначала создать таблицу и лишь затем заполнить ее данными. Таблицу можно преобразовывать в текст.** 

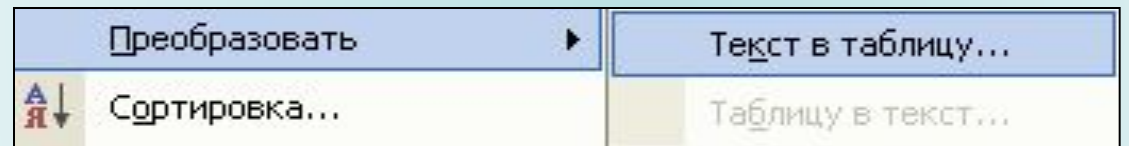

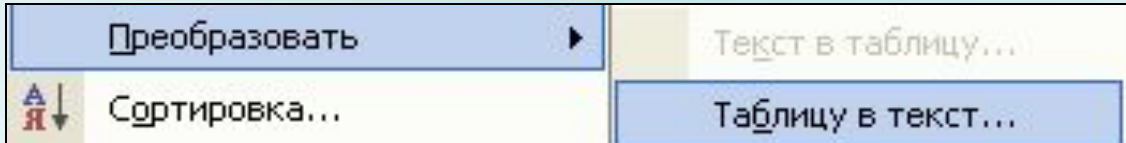

 **Вставить в документ таблицу можно при помощи команды**  Таблица - Вставить *ȑǿȀȊȇȕȒ***, указав в окне**  Вставка таблицы в **соответствующих полях ввода число строк и столбцов создаваемой таблицы.**

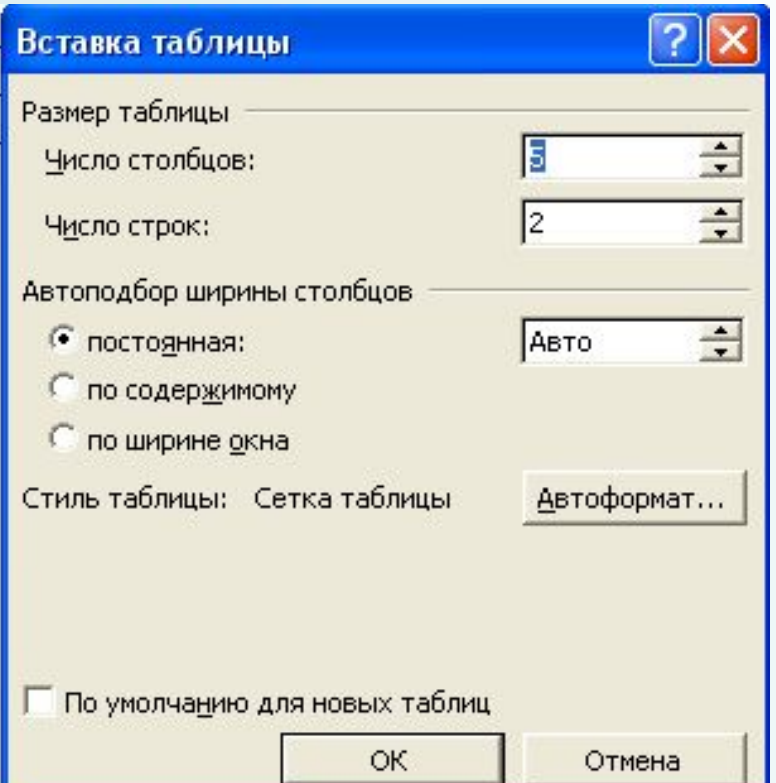

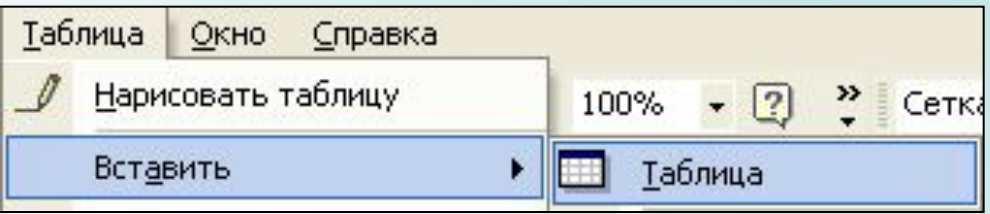

**Можно подобрать подходящий дизайн таблицы, изменив тип, ширину и цвет границ ячеек, а также цвет фона ячеек. Изменение внешнего вида таблицы можно провести автоматически или вручную. Автоматическое форматирование внешнего вида таблиц производится с помощью команды**  Таблица – Автоформат **Диалоговое окно**  Автоформат таблицы **представляет множество вариантов оформления таблицы. В списке** *СȑȇȊȇ***: можно выбирать различные варианты и просматривать**  их в окне Образец:

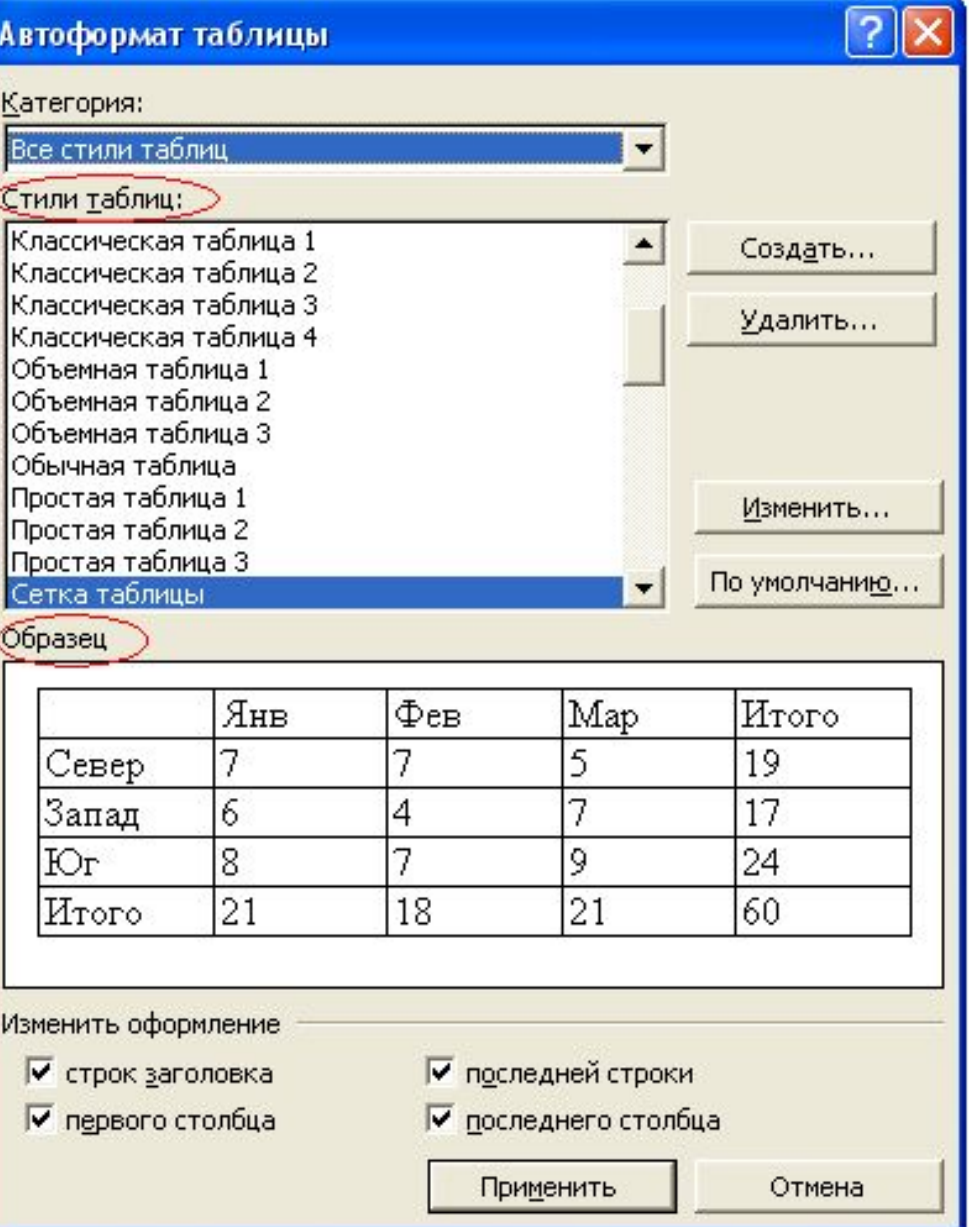

**Форматирование таблицы вручную можно выполнить с помощью команды**  Формат-Границы и заливка. Диалоговая панель Границы и заливка **позволяет выбрать требуемые параметры. На вкладке** *ГȏǿȌȇȕǿ* **можно**  задать тип границы (*Нет*, сетка, рамка и др.), тип и **ширину линий границы. На вкладке** *ЗǿȊȇȁȉǿ* **можно дать цвет фона ячеек или выбрать узор.** 

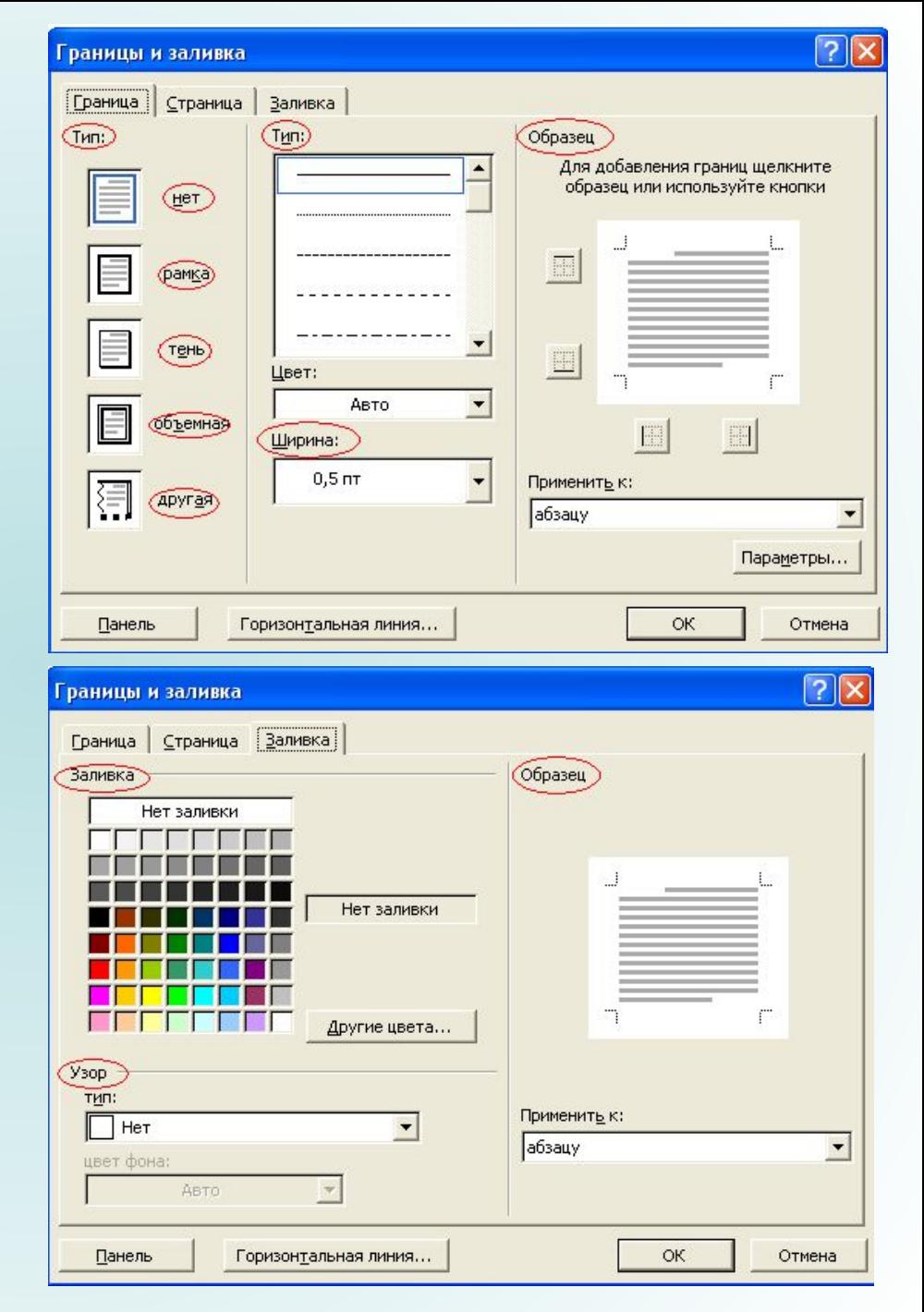

**Изменение ширины столбцов или высоты строк реализуется с помощью мыши (перетаскивание границ). Задать точную ширину столбца (высоту строки) можно с помощью команды**  Свойства таблицы -Столбец.

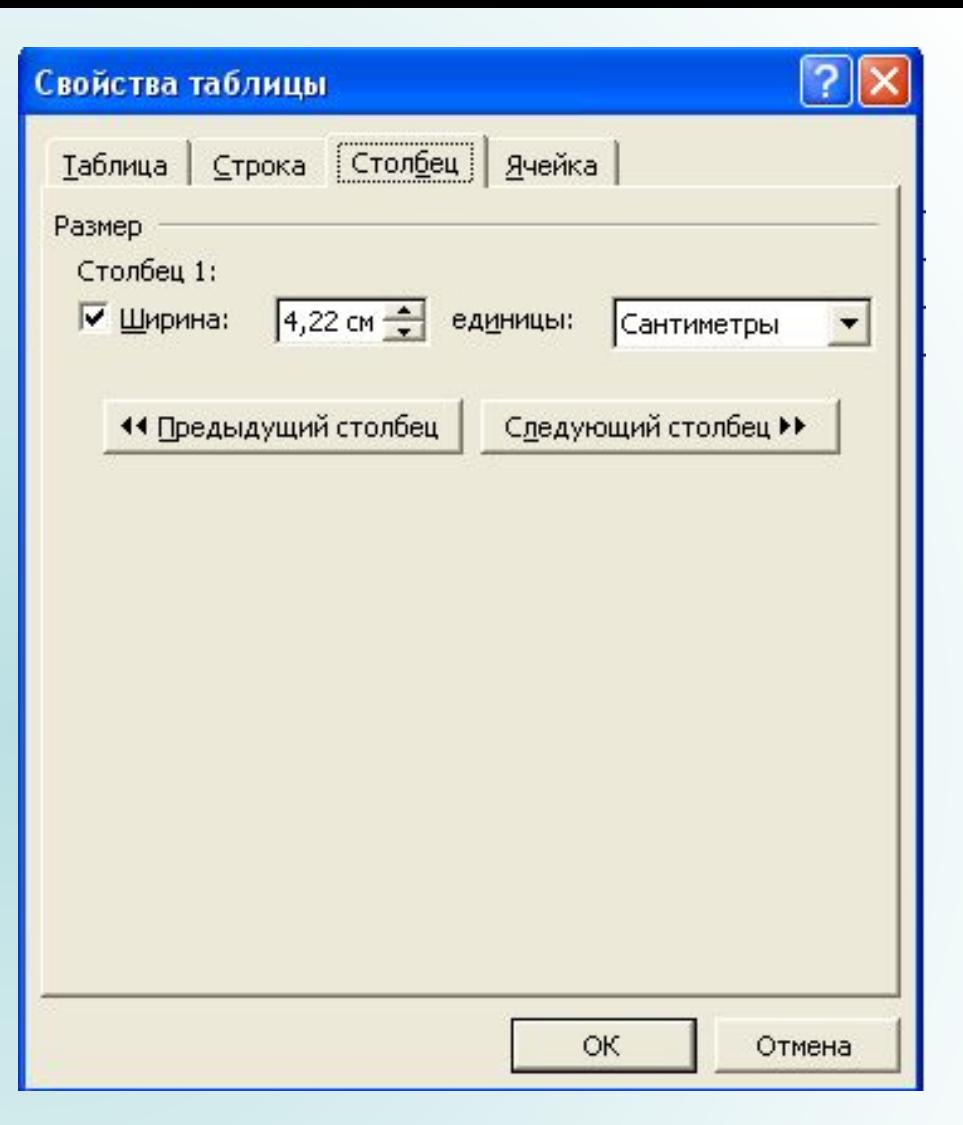

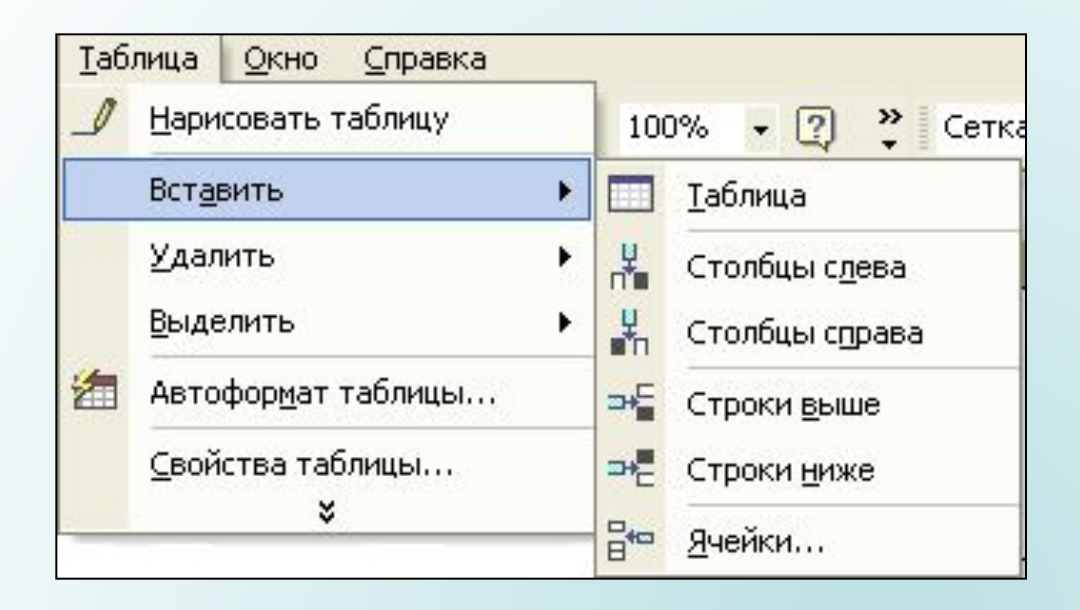

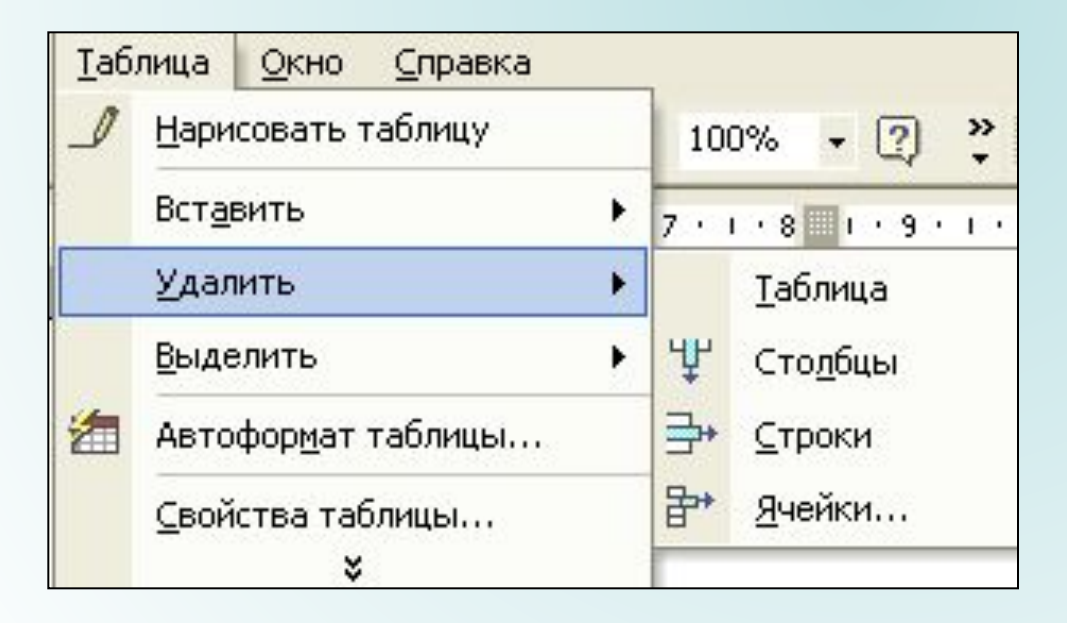

**Вставка или удаление строк и столбцов имеющейся таблицы производится с помощью команд**  Вставить/удалить спроку (сполбец) **меню** *ȑǿȀȊȇȕǿ***.**

#### **Для автоматического изменения ширины столбцов таблицы, необходимо нажать**  *ТǿȀȊȇȕǿ* **–** *АȁȑȍȎȍȃȀȍȏ* **–** *Пȍ ȐȍȃȄȏȅȇȋȍȋȒ***.**

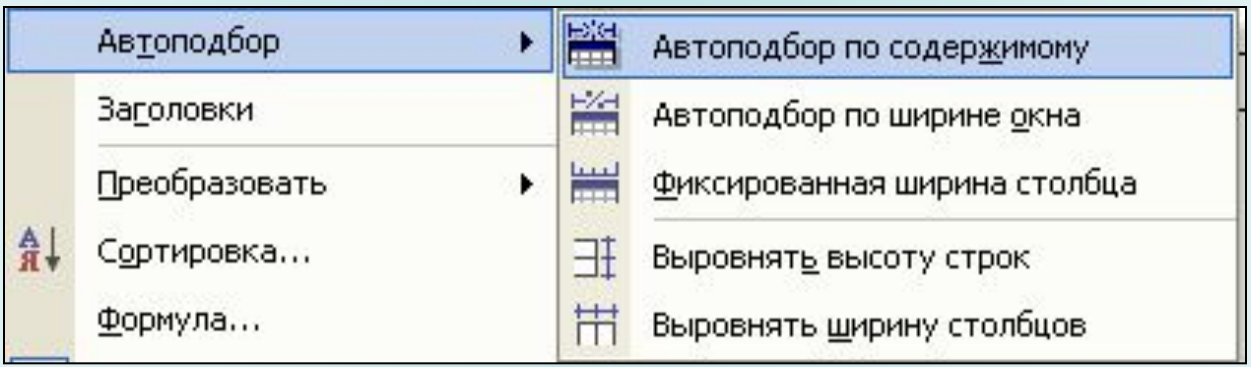

**Чтобы объединить несколько ячеек в одну, следует выделить их и вызвать команду**  Объединить ячейки **меню** *ТǿȀȊȇȕǿ***. Для разделения одной ячейки на несколько следует установить в ней курсор и выбрать**  пункт Разбить ячейки **меню** *ТǿȀȊȇȕǿ***.** 

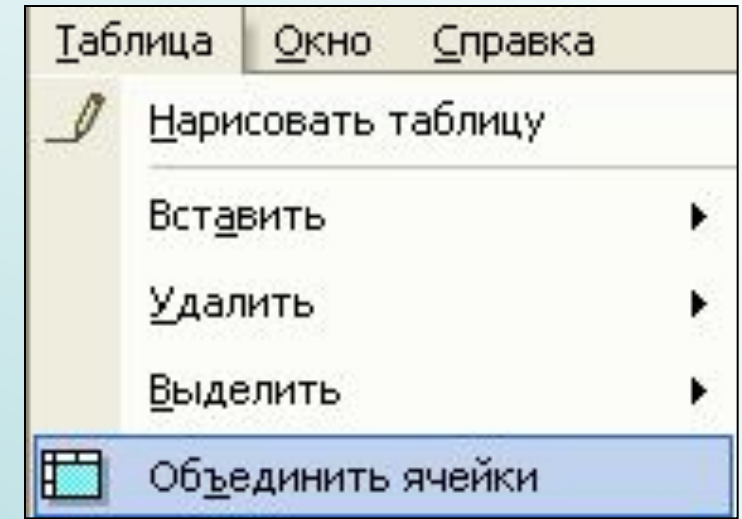

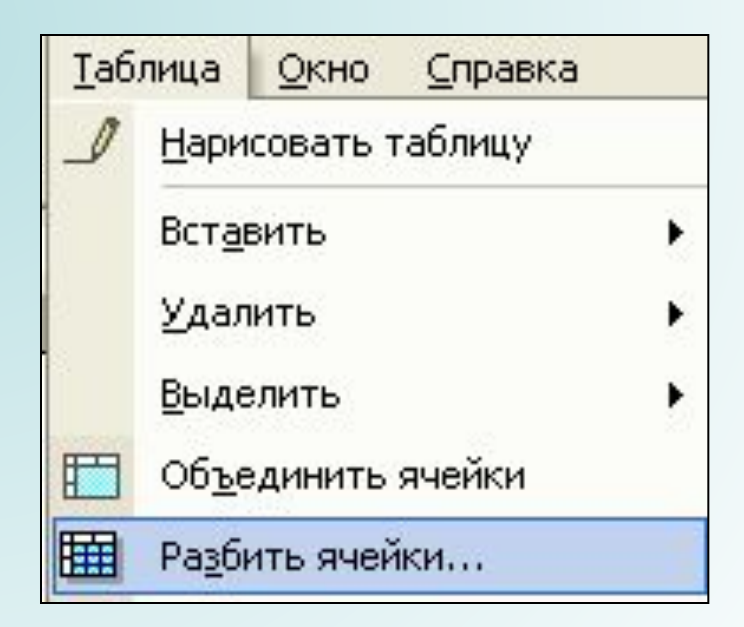

**Для вставки элементов таблицы (строк, столбцов, ячеек) необходимо выделить элементы, на месте которых необходимо вставить новые и в меню** *ТǿȀȊȇȕǿ* **выбрать команду** *ДȍȀǿȁȇȑț***, потом – необходимый пункт (***СȑȍȊȀȕȚ ȐȊȄȁǿ, СȑȍȊȀȕȚ*  справа, Спроки выше, Спроки *ȌȇȅȄ, ǾȖȄȈȉȇ***). Для удаления элементов таблицы следует выделить их и в меню Таблица выбрать пункт** Удалить, потом **необходимый пункт (***ТǿȀȊȇȕǿ, СȑȍȊȀȕȚ, Сȑȏȍȉȇ,*   $\bm{A}$ чейки).

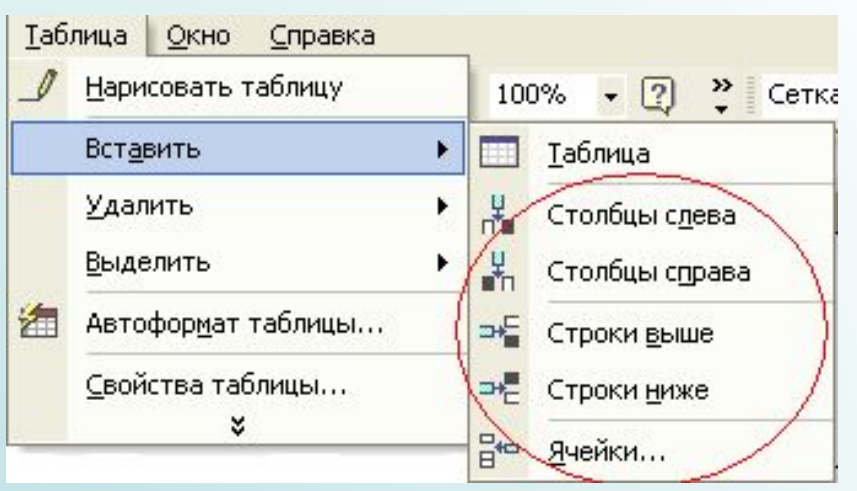

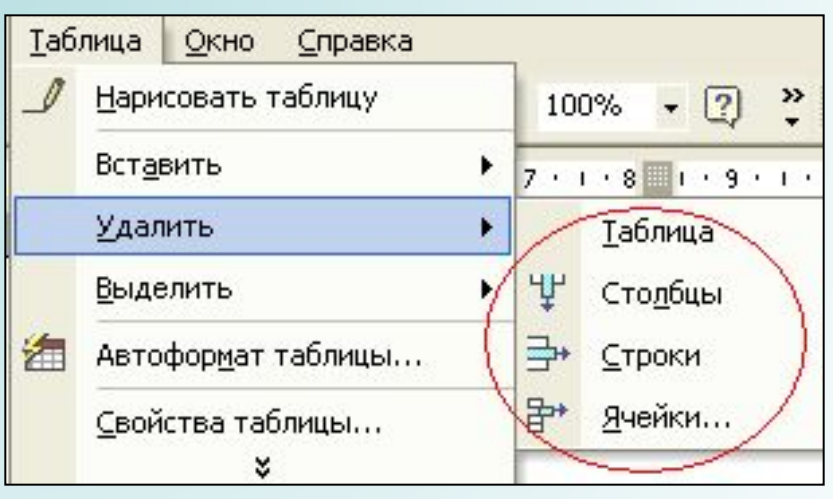

# **6.Объекты WordArt**

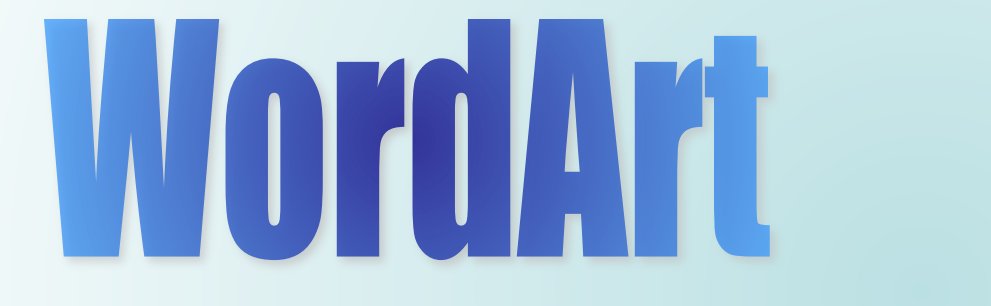

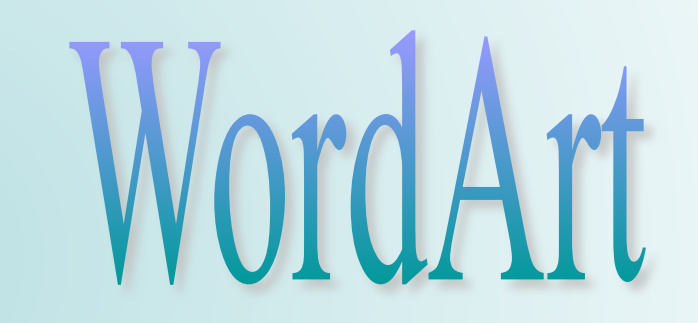

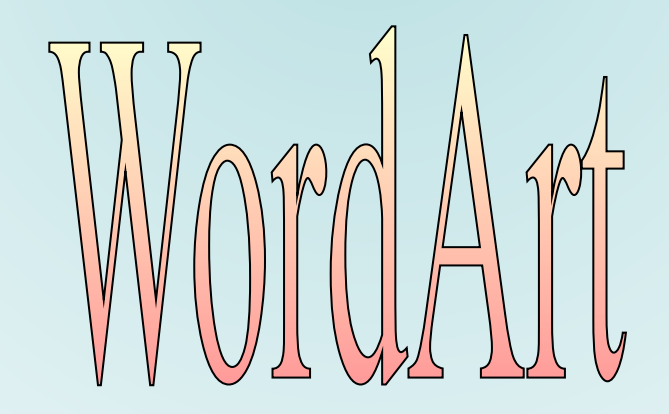

**Для того, чтобы добавить объект WordArt необходимо:** На панели инструментов Рисование нажать кнопку 4 добавить объект WordArt.

- **Выбрать нужный объект WordArt, а затем нажать кнопку ОК.**
- **В диалоговом окне** *ИȆȋȄȌȄȌȇȄ ȑȄȉȐȑǿ WordArt* **ввести нужный текст.**

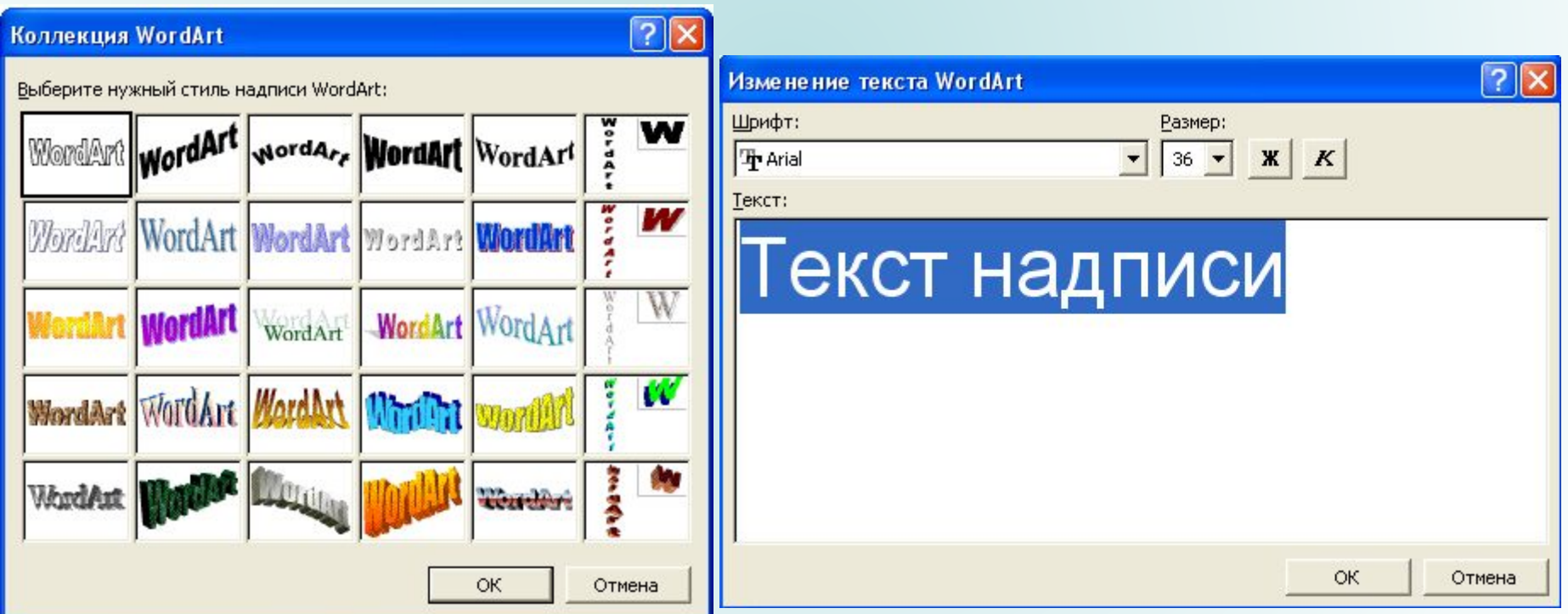

# **7.Колонки**

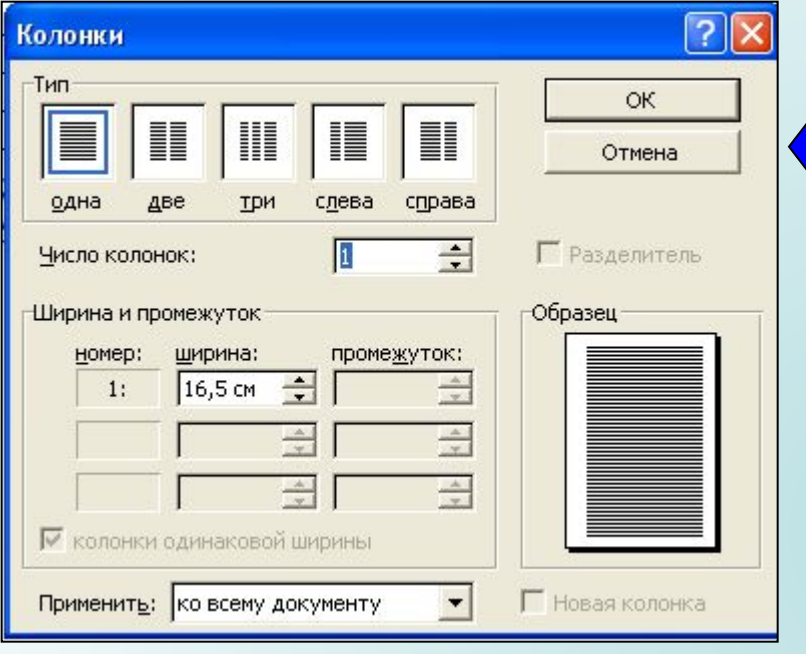

**Для того, чтобы перейти на новую колонку необходимо**  нажать Вставка - Разрыв -Новая колонка. Текст, **следующий за курсором, будет перемещен в начало следующей колонки.**

**Для вставки колонок**  необходимо нажать Формат **–** *КȍȊȍȌȉȇ* **–** *ТȇȎ***.**

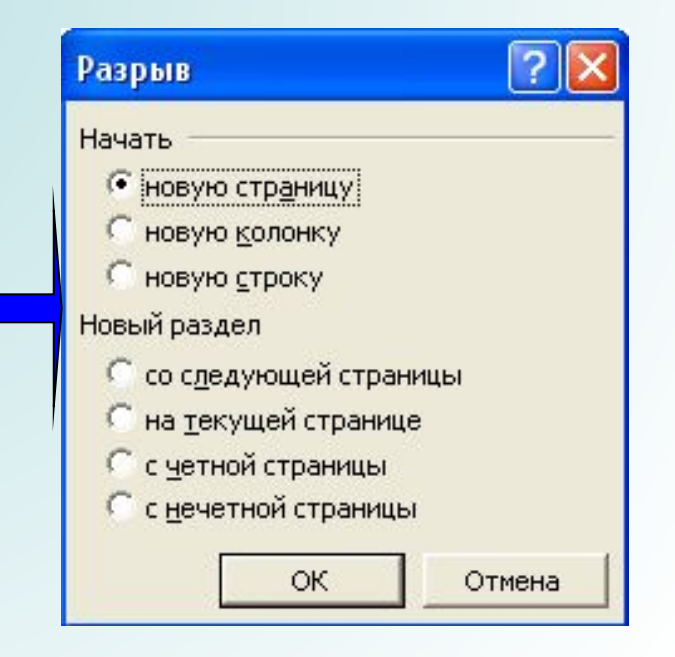

# **8.Вставка символов**

**В документах часто применяются знаки, для ввода которых не существует клавиш на клавиатуре. Word позволяет вводить многие из специальных символов либо нажатием комбинации клавиш, либо с помощью команды** *ВȐȑǿȁȉǿ* **-** *СȇȋȁȍȊ***.**

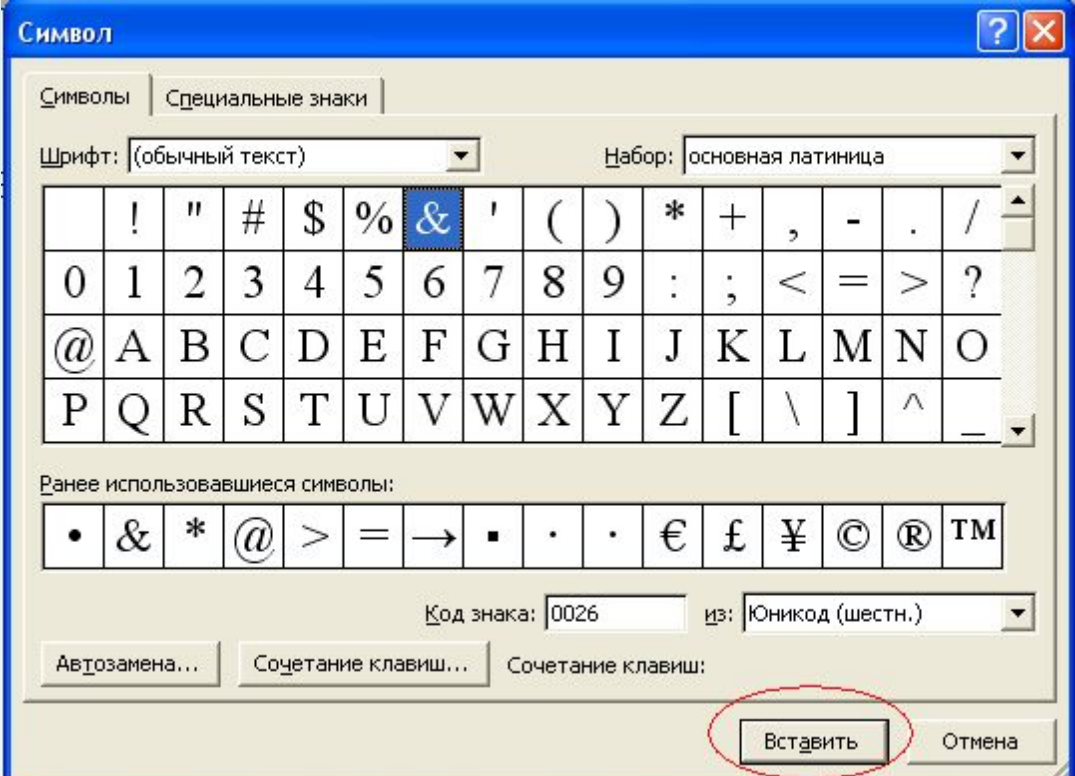

# **9.Вставка даты и времени**

**Используя команду** *ВȐȑǿȁȉǿ* **-** *Дǿȑǿ ȇ ȁȏȄȋя***, откройте**  диалоговое окно Дата и время. Выберите в списке **подходящий формат. Если необходимо автоматически обновлять поле текущей даты и времени при каждом открытии документа, установите флажок** *ОȀȌȍȁȊяȑț*   $\boldsymbol{a}$ втоматически

> $\overline{2}$ Дата и время Форматы: Язык: 02.12.2007 русский (Россия)  $\overline{\phantom{a}}$ воскресенье, 2 декабря 2007 г. 2 декабря 2007 г. 02.12.07 2007-12-02 2-дек-07 02/12/2007 2 дек. 07 г. 102/12/07 декабрь 07 дек-07 02.12.2007 18:52 02.12.2007 18:52:10 6:52 6:52:10 18:52 Обновлять автоматически 18:52:10 По умолчанию... ОК Отмена

# **10.Колонтитулы**

**Колонтитулами называют области, расположенные в верхнем и нижнем поле каждой страницы документа. В колонтитул обычно вставляется текст и/или рисунок (номер страницы, дата печати документа, эмблема организации, название документа, имя файла, фамилия автора и т. п.), который должен быть напечатан внизу или вверху каждой страницы документа.** 

**Чтобы начать работу с колонтитулами необходимо выбрать в меню** *Вȇȃ* **команду**  Колонтитулы.

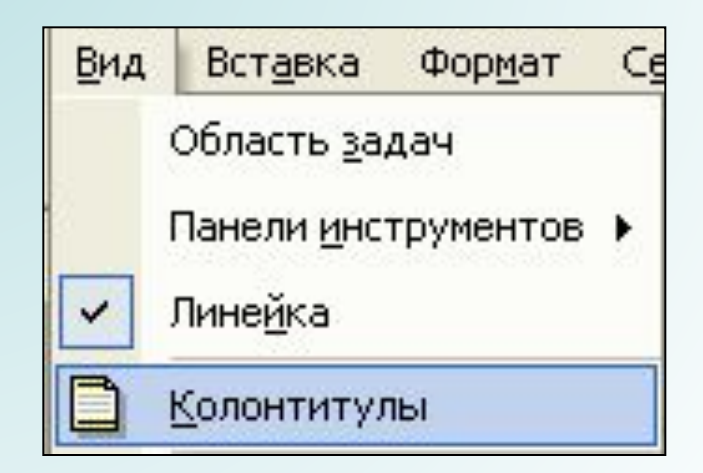

- **Для создания одинакового верхнего и нижнего**
- **колонтитула на каждой странице необходимо:**
- **Выбрать в меню** *Вȇȃ* **команду** *КȍȊȍȌȑȇȑȒȊȚ***, чтобы** 
	- **открыть на странице область верхнего или нижнего колонтитула.**
- **Чтобы создать верхний колонтитул, необходимо ввести текст или графический элемент в область верхнего колонтитула.**
- **Чтобы создать нижний колонтитул, на панели инструментов** *КȍȊȍȌȑȇȑȒȊȚ* **необходимо нажать кнопку**  Верхний/нижний колонтитул для перемещения к **нижнему колонтитулу, а затем введите текст или графический элемент.**

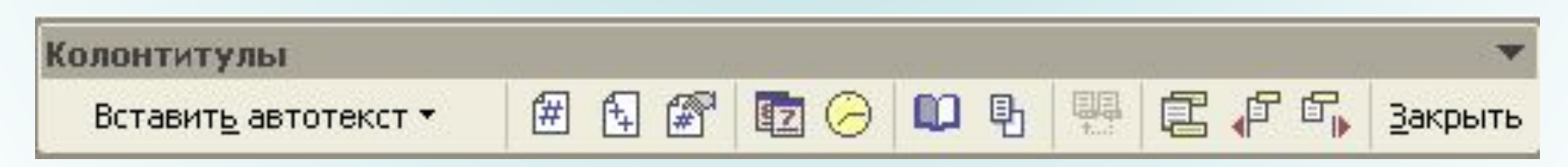

- **При удалении колонтитула соответствующие колонтитулы автоматически удаляются со всех страниц документа. Чтобы удалить колонтитулы лишь для части документа, следует разбить документ на разделы, а затем создать для части документа новый колонтитул.**
- **В меню** *Вȇȃ* **выберите команду** *КȍȊȍȌȑȇȑȒȊȚ***.**
- Если нужно, используйте кнопки *Переход* к *ȎȏȄȃȚȃȒȘȄȋȒ* **или** *ПȄȏȄȔȍȃ ȉ ȐȊȄȃȒюȘȄȋȒ* **на панели инструментов** *КȍȊȍȌȑȇȑȒȊȚ* **для поиска колонтитула, который требуется удалить**
- **Выделите содержимое колонтитула, а затем нажмите клавишу DELETE.**

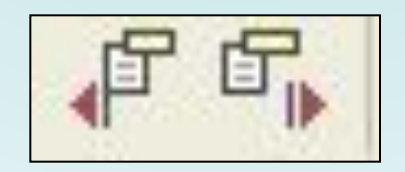

# **11.Вставка формул**

**Редактор формул – это отдельная программа, которая запускается из Word. Вставка формулы осуществляется с помощью команды** *ВȐȑǿȁȉǿ-ОȀșȄȉȑ***. В диалоговом окне выберите Microsoft Equation 3.0. Появится область ввода формулы и плавающее меню редактора формул, который позволяет набирать формулу любой сложности.** 

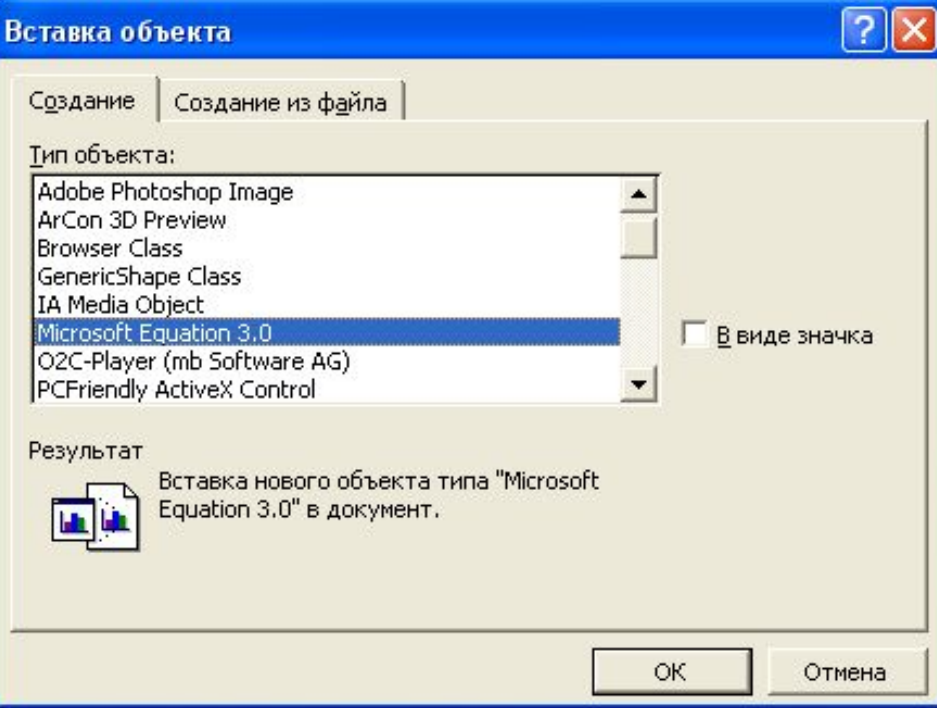

 **Создать формулу можно, выбирая символы на панели инструментов** *ФȍȏȋȒȊǿ* **и вводя переменные и числа с клавиатуры. Верхняя строка панели инструментов**  *ФȍȏȋȒȊǿ* **содержит более 150 математических символов. Нижняя строка используется для выбора разнообразных шаблонов, предназначенных для построения дробей, интегралов, сумм и других сложных выражений.** 

$$
\frac{45}{\alpha} \approx \frac{\sqrt[5]{32}}{5}
$$

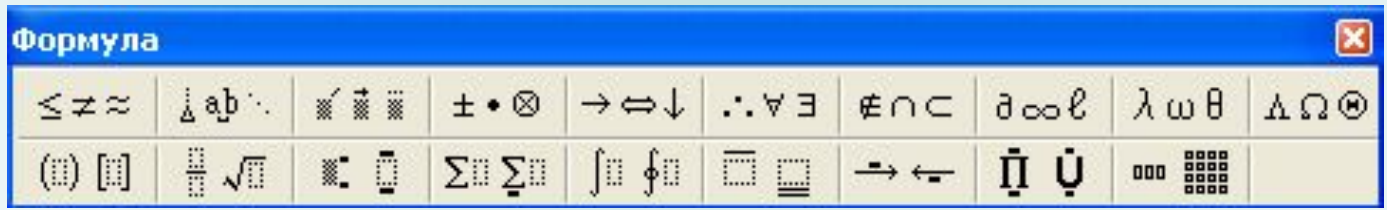

# **12.Панель Рисования**

**Панель инструментов Рисование содержит три группы кнопок, которые служат для вставки изображений, а также для изменения параметров форматирования существующих объектов.**

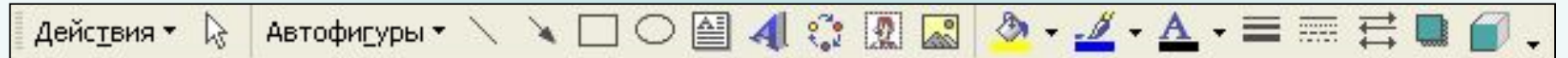

## **Вставка графических объектов**

**Microsoft Word позволяет вставлять в документ графические объекты, созданные как в других программах, так и с помощью собственной панели рисования. Объекты можно копировать и вставлять в любое место документа. При добавлении рисунка в документ он присоединяется к окружающему текста. Если абзац, который содержит рисунок, передвигается вверх или вниз по странице, рисунок передвигается вместе с ним.** 

#### **С помощью кнопок панели** *РȇȐȍȁǿȌȇȄ* **можно изображать:**

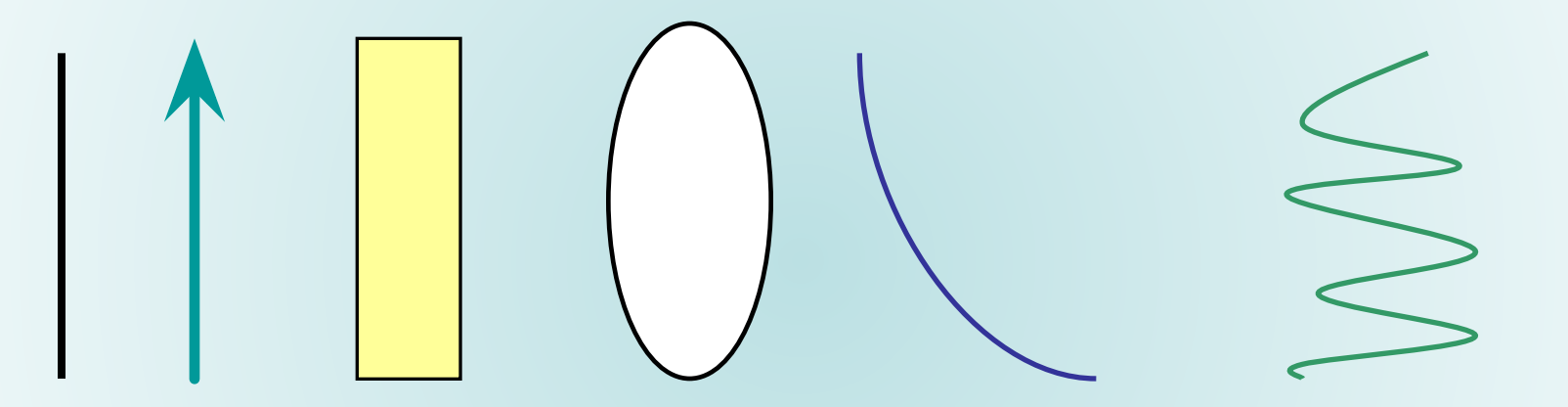

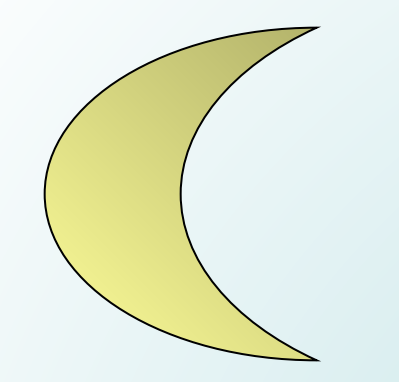

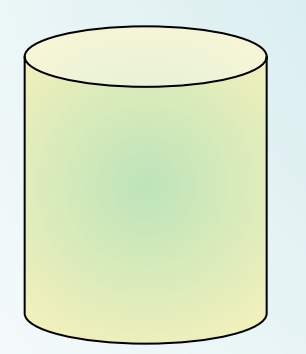

#### S. Линии  $\mathbb{Z}^n$ ⊆оединительные линии ▶ Þ Основные фигуры 邕 Фигурные стрелки z. Блок-схема Звезды и ленты 裔 Выноски

**Автофигуры** 

¥ Автофигуры ▼

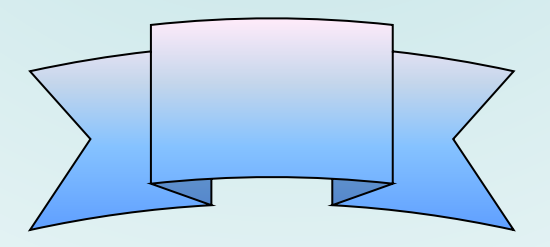

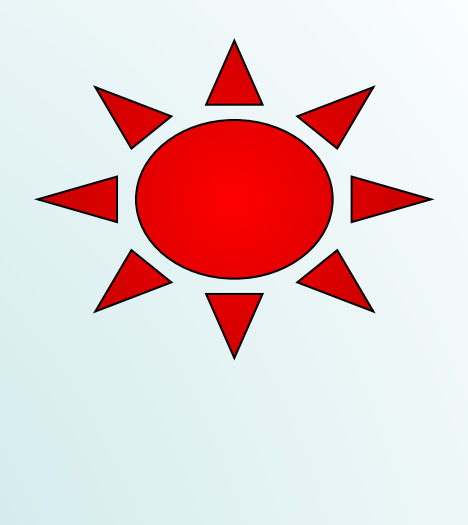

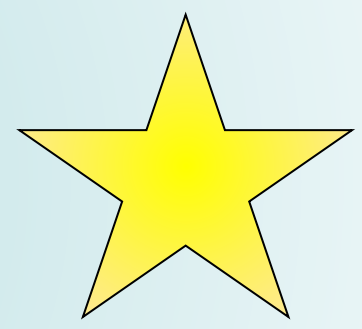

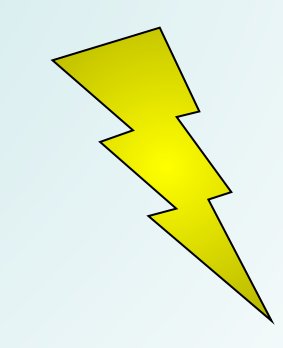

- **Для вставки текста в автофигуру:**
- **Выделите автофигуру. Для добавления текста щелкните правой кнопкой мыши любую фигуру (кроме прямых линий и полулиний), в контекстном меню выберите команду** *ДȍȀǿȁȇȑț ȑȄȉȐȑ***, а затем введите нужный текст.**
- **Для изменения или дополнения существующего текста щелкните правой кнопкой мыши любую фигуру (кроме прямых линий и полулиний), в контекстном меню выберите команду** *ИȆȋȄȌȇȑț ȑȄȉȐȑ***, а затем внесите необходимые изменения.**

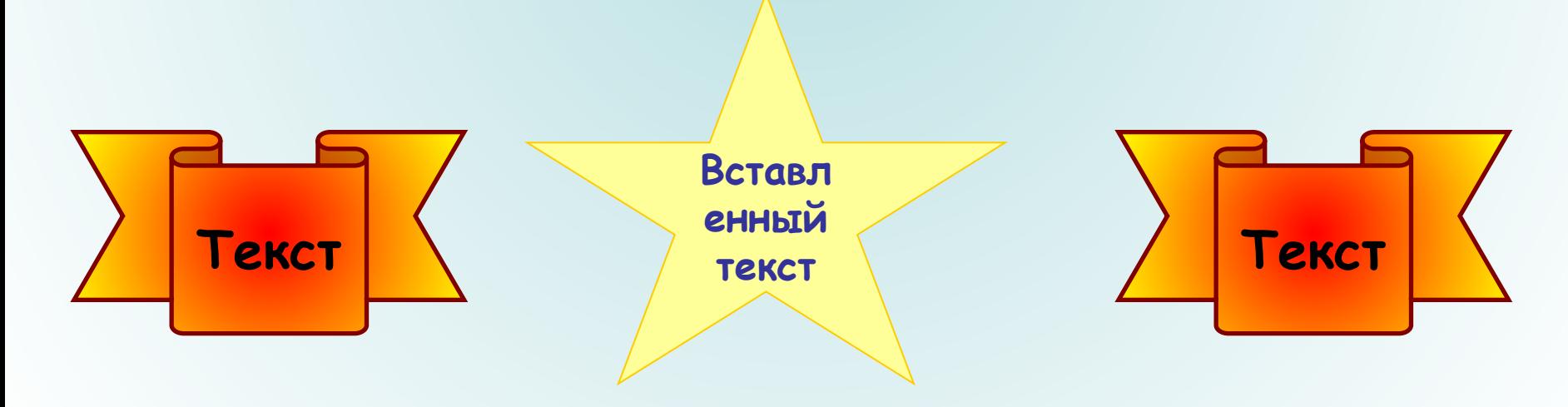

## **Форматирование объектов**

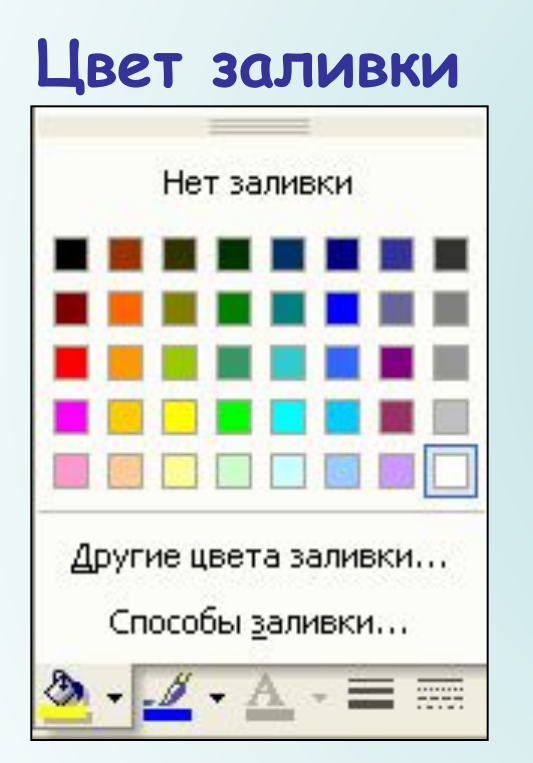

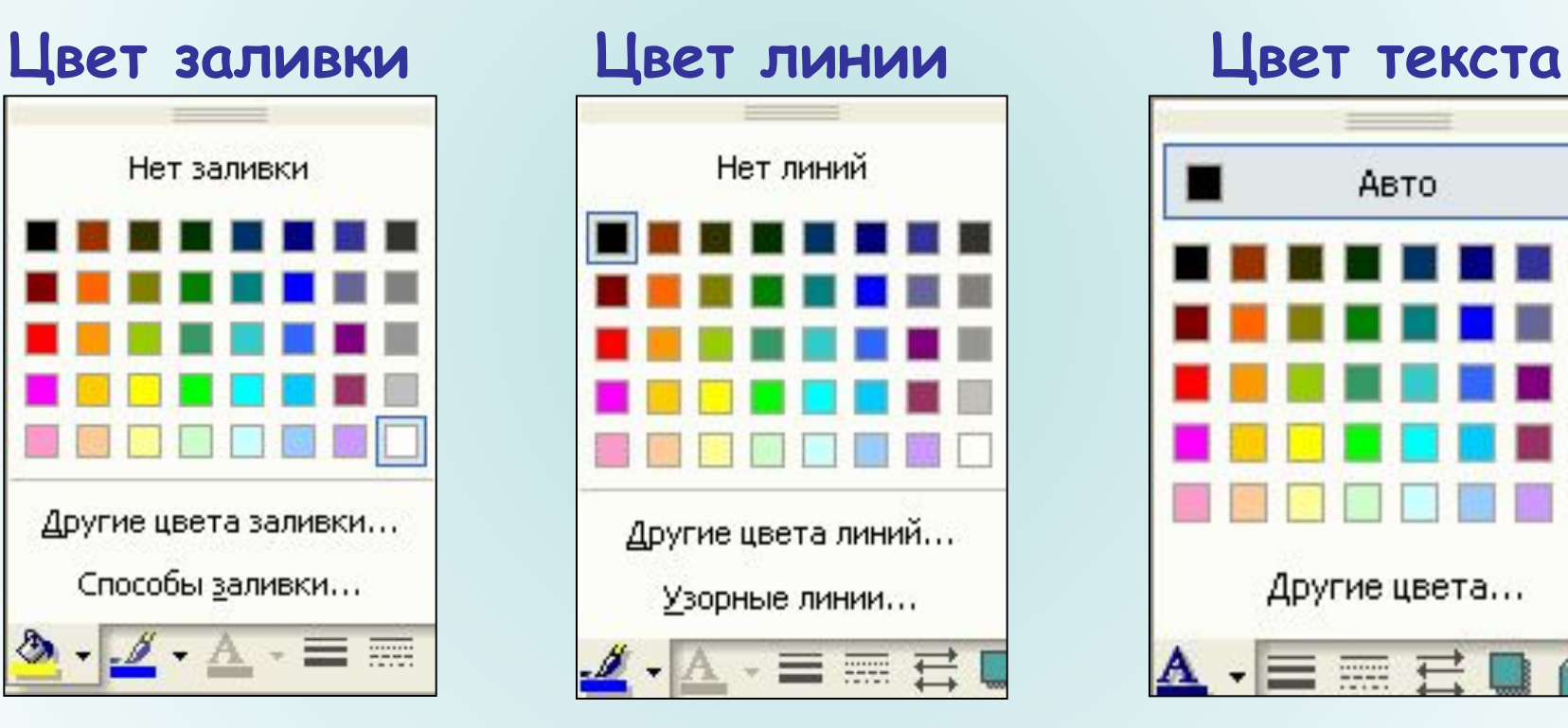

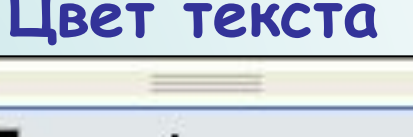

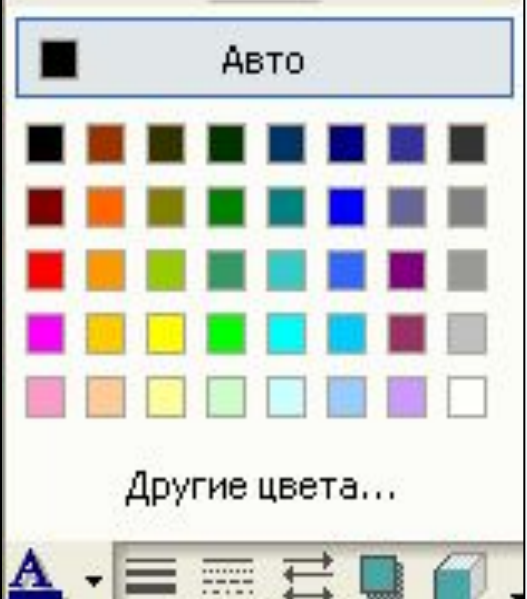

#### **Тип линии**

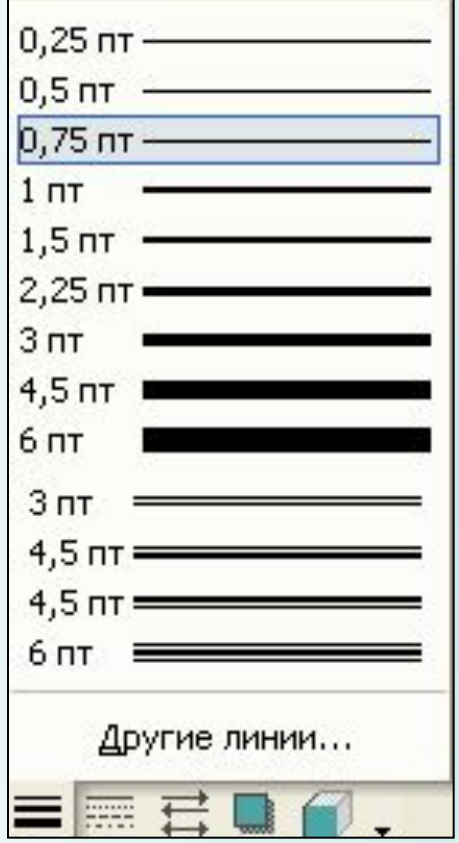

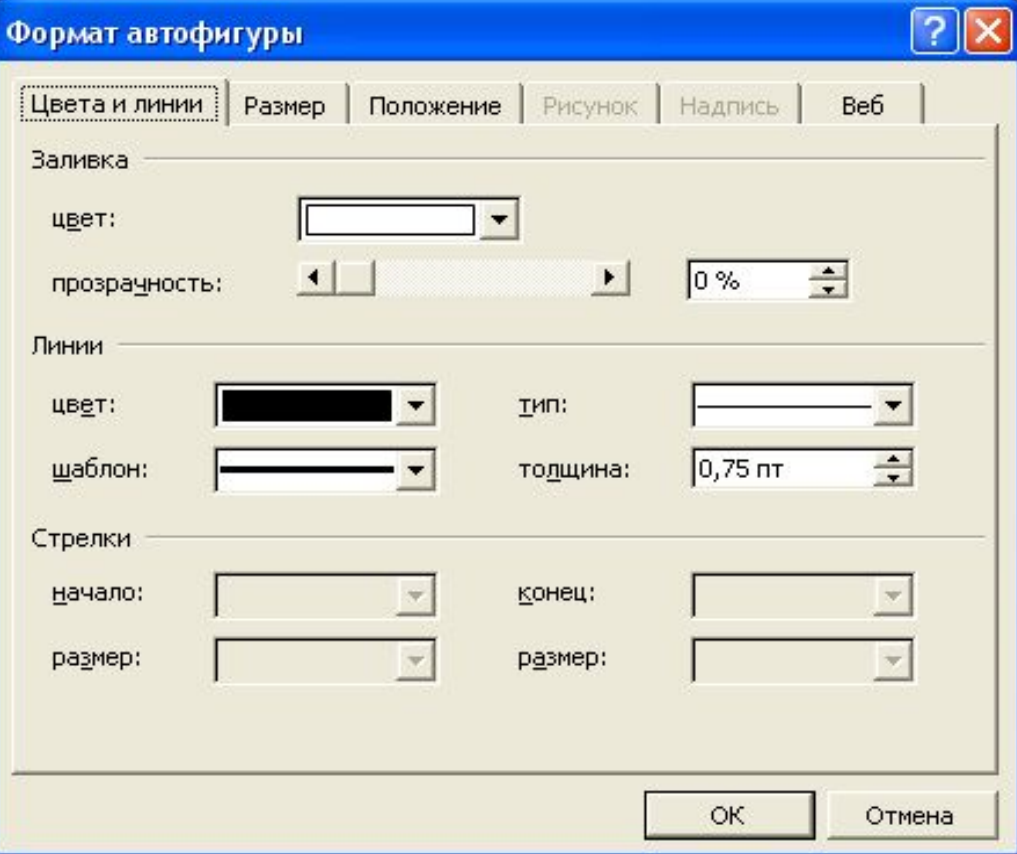
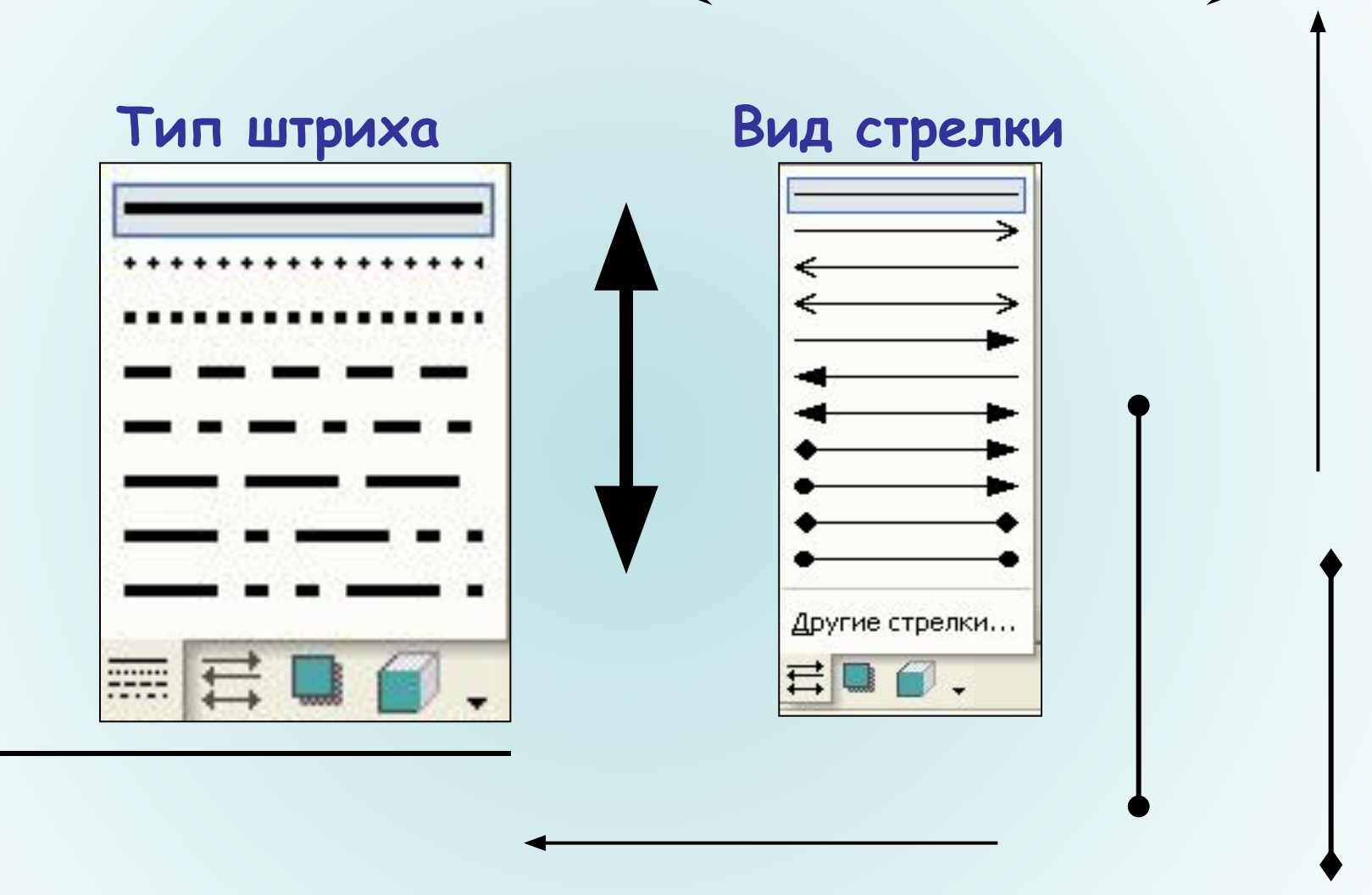

# **Эффекты тени и объема**

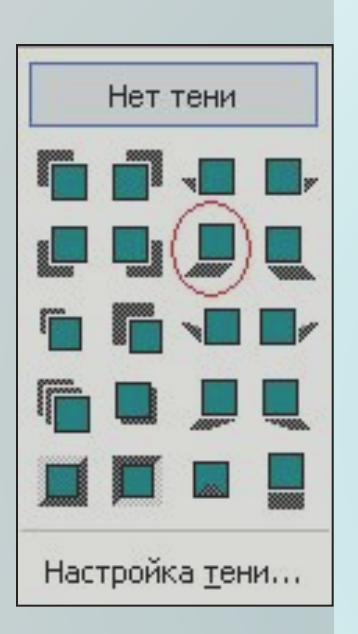

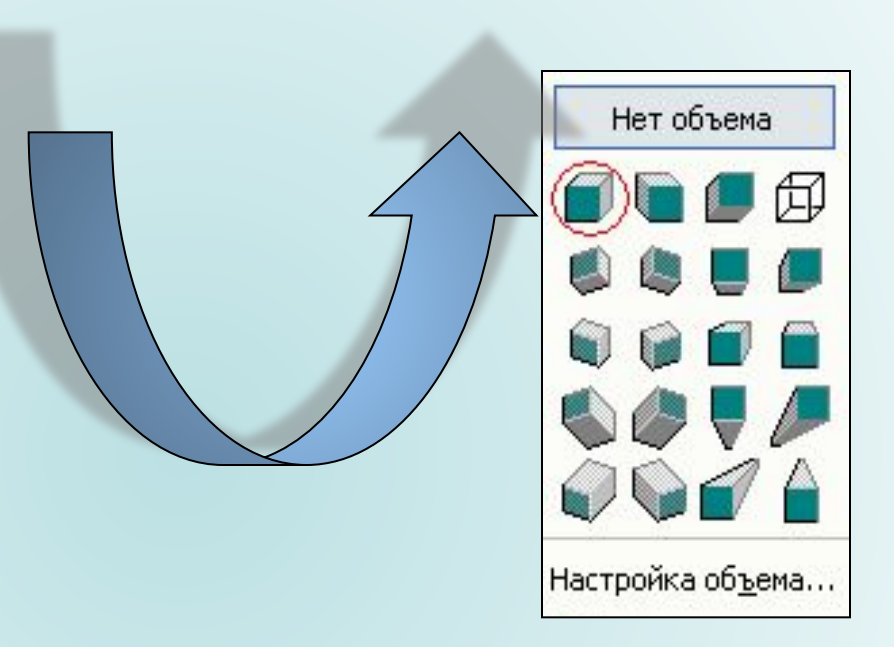

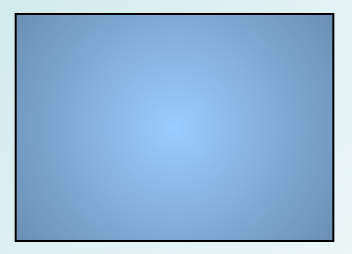

### **Упорядочение объектов**

Меню Рисование панели инструментов программы Word **включает несколько операций для манипуляции объектами. Все нарисованные объекты располагаются на отдельных уровнях поверх текста документа.**

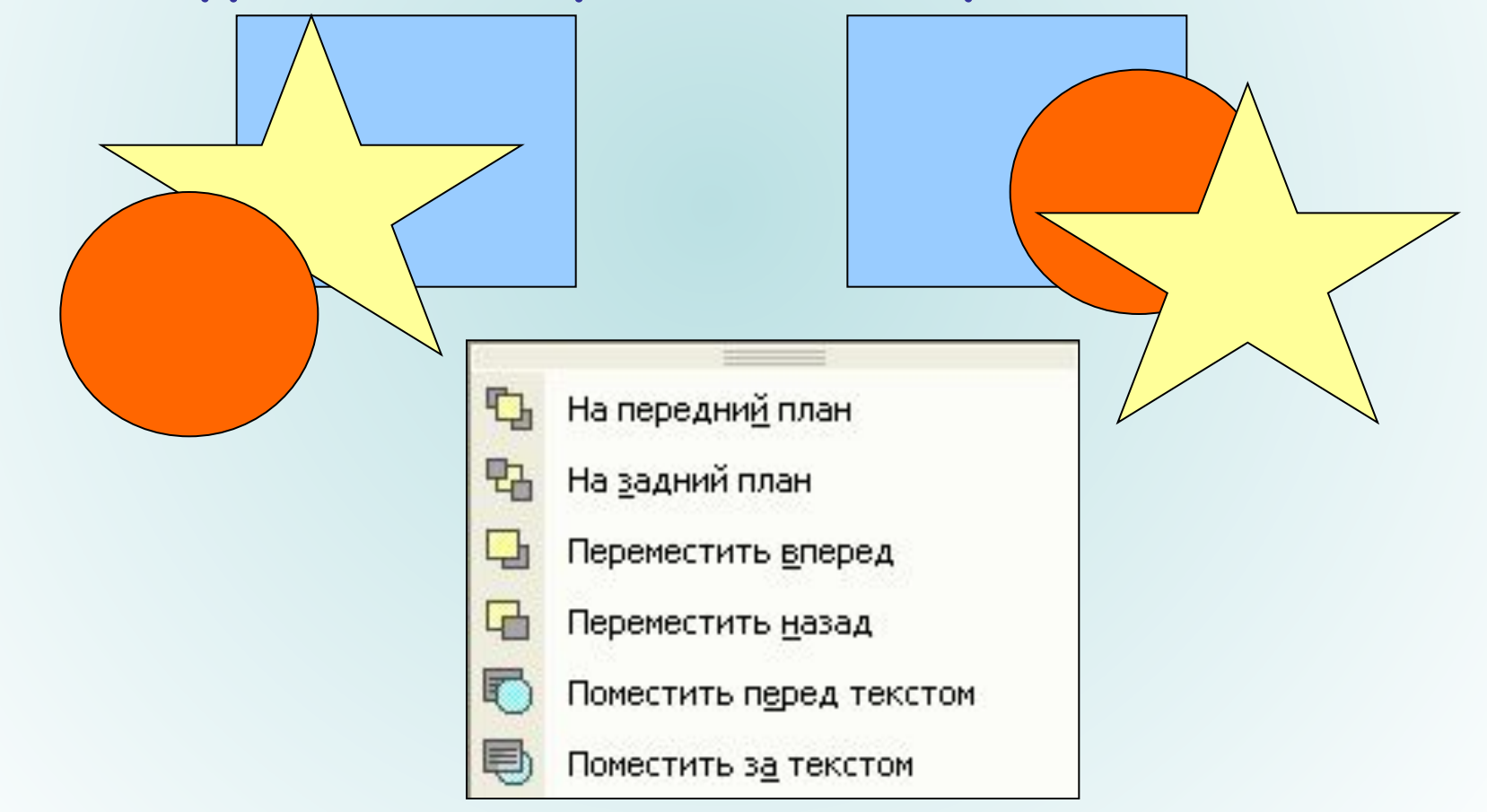

**Положение отдельных объектов на рисунке изменяются**  посредством команд Сдвиг, Выровнять/распределить и *ПȍȁȄȏȌȒȑț/ȍȑȏǿȆȇȑț***, выбранных в меню** *РȇȐȍȁǿȌȇȄ***.** 

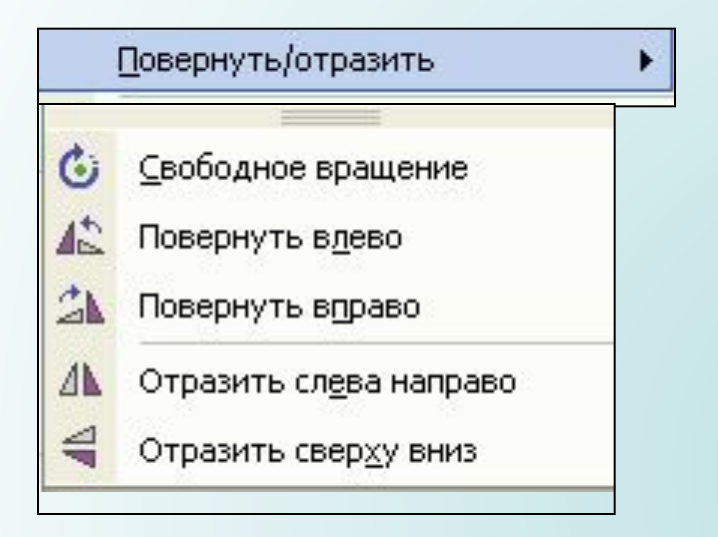

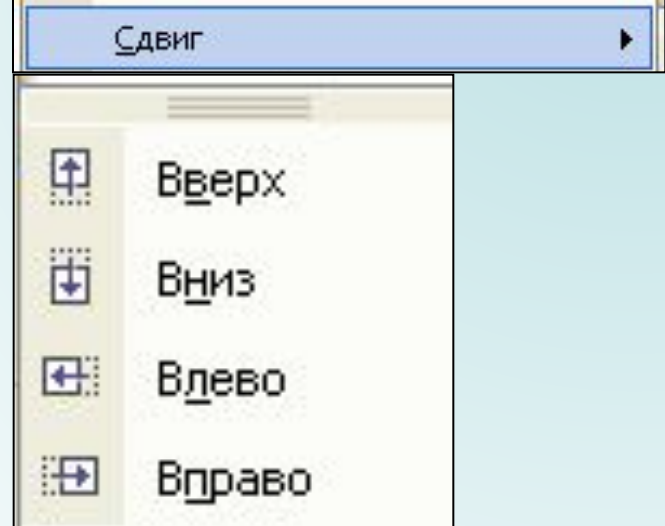

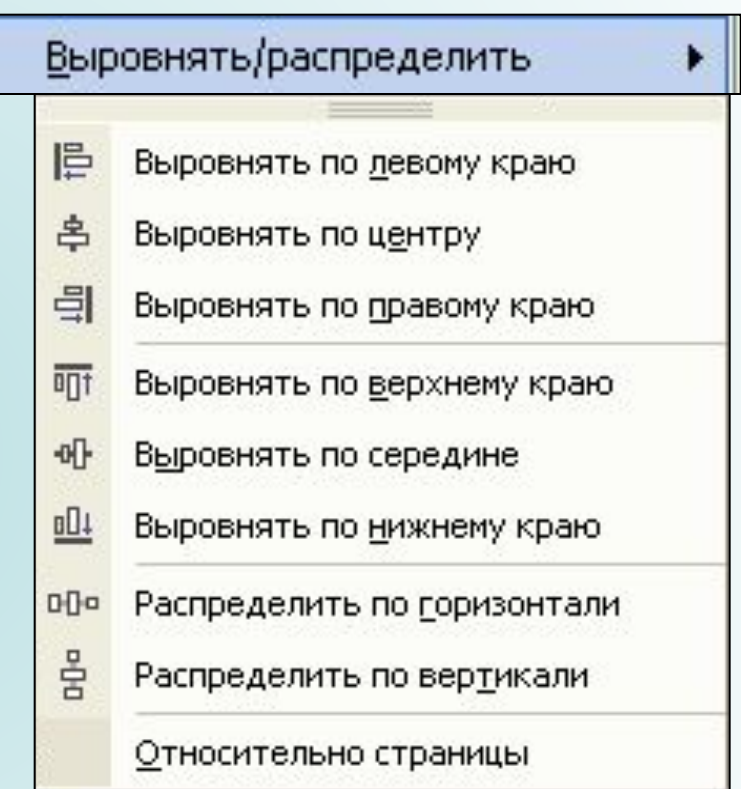

### **Группировка и разгруппировка объектов**

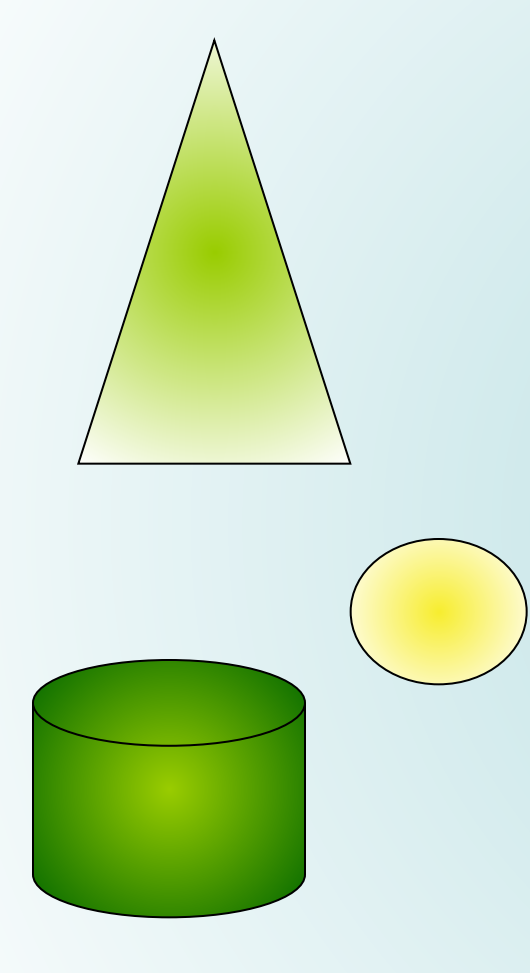

∄

þ

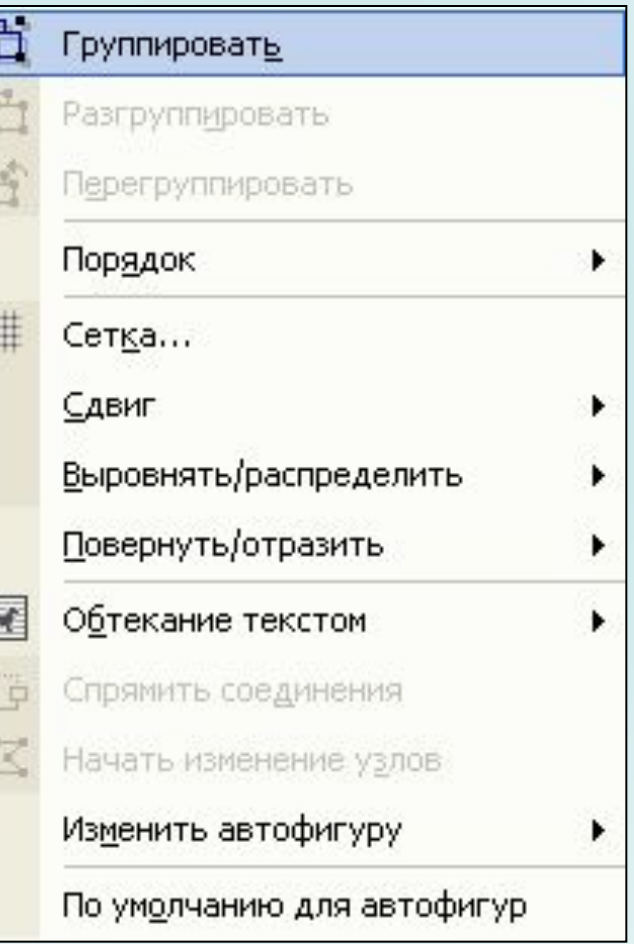

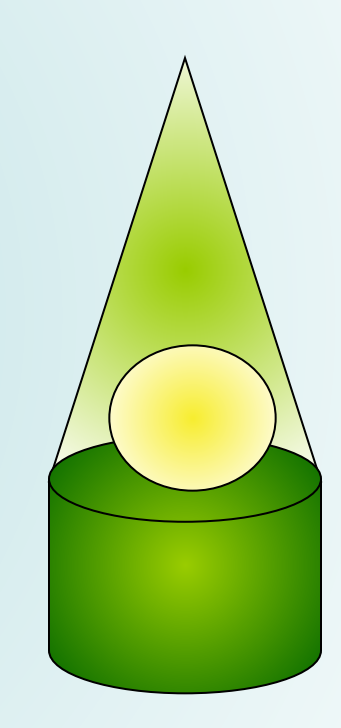

#### Вставка рисунка

Для вставки в документ рисунков используется команда Вставка-Рисунок. Например, для того чтобы вставить рисунок из коллекции картинок Microsoft Office необходимо дать команду Вставка-Рисунок-Картинки

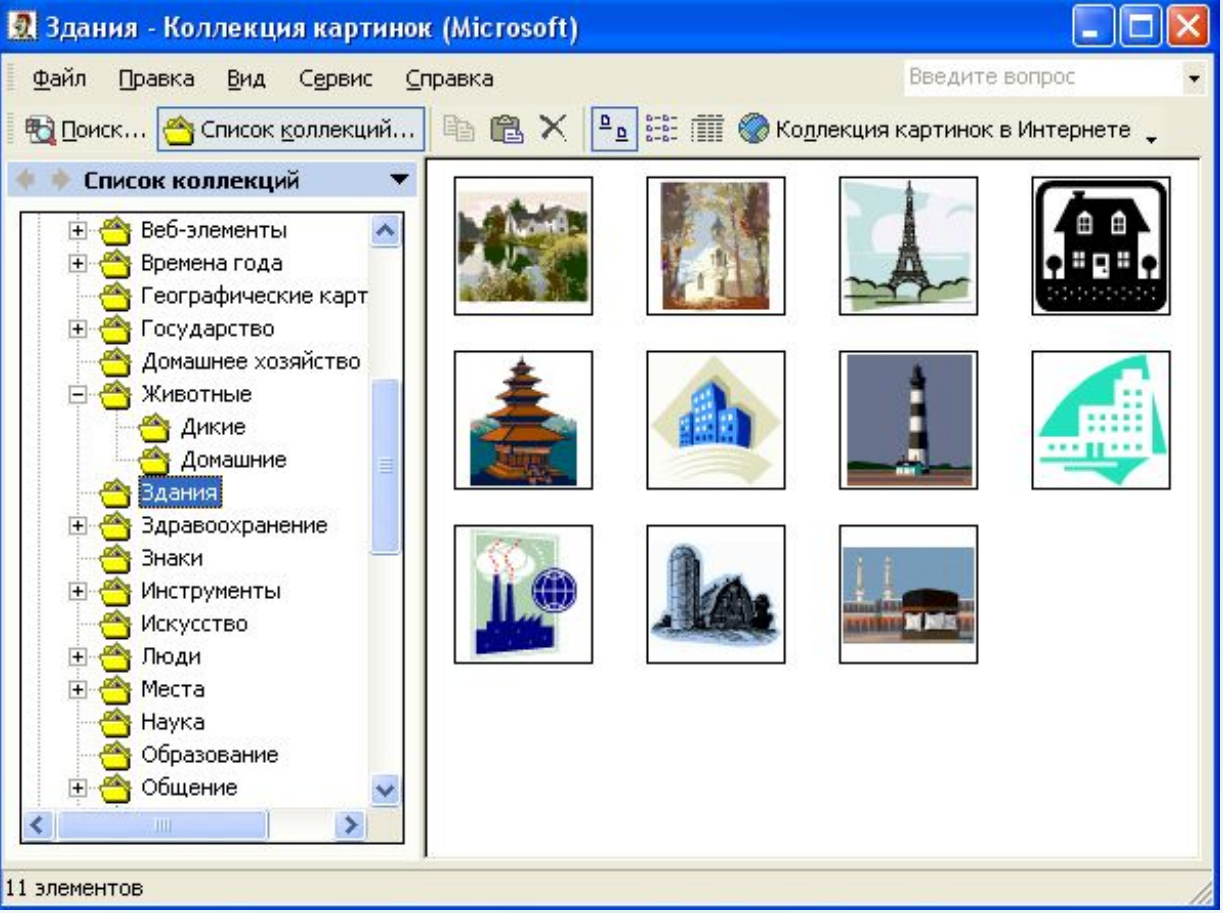

### **Работа с буфером обмена.**

**Буфер обмена Microsoft Office позволяет накапливать текстовые и графические элементы из любого числа документов Microsoft Office или других приложений, а затем вставлять их в любые документы Microsoft Office. Например, можно скопировать текст из документа Microsoft Word, данные из Microsoft Excel, маркированный список из Microsoft Power Point, текст из Microsoft FrontPage или Microsoft Internet Explorer и таблицу из Microsoft Access, а затем вернуться в Microsoft Word и разместить любые или все накопленные элементы в документе Microsoft Word.**

## **Комбинации клавиш для работы с буфером**

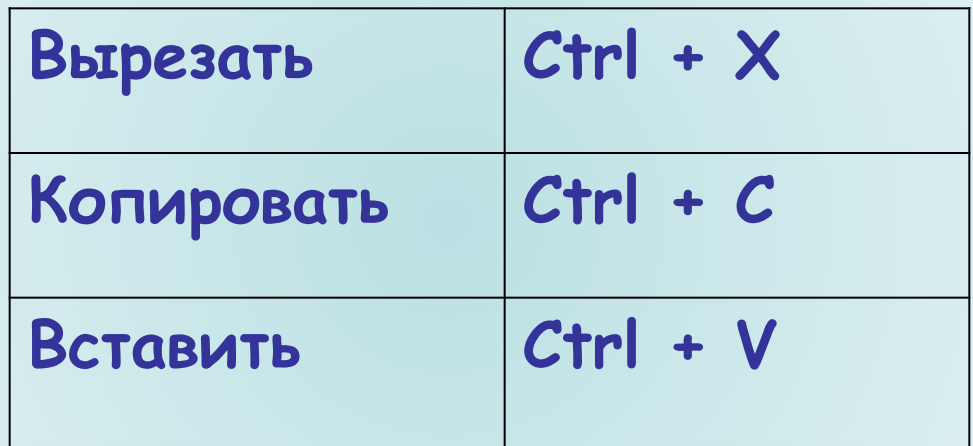